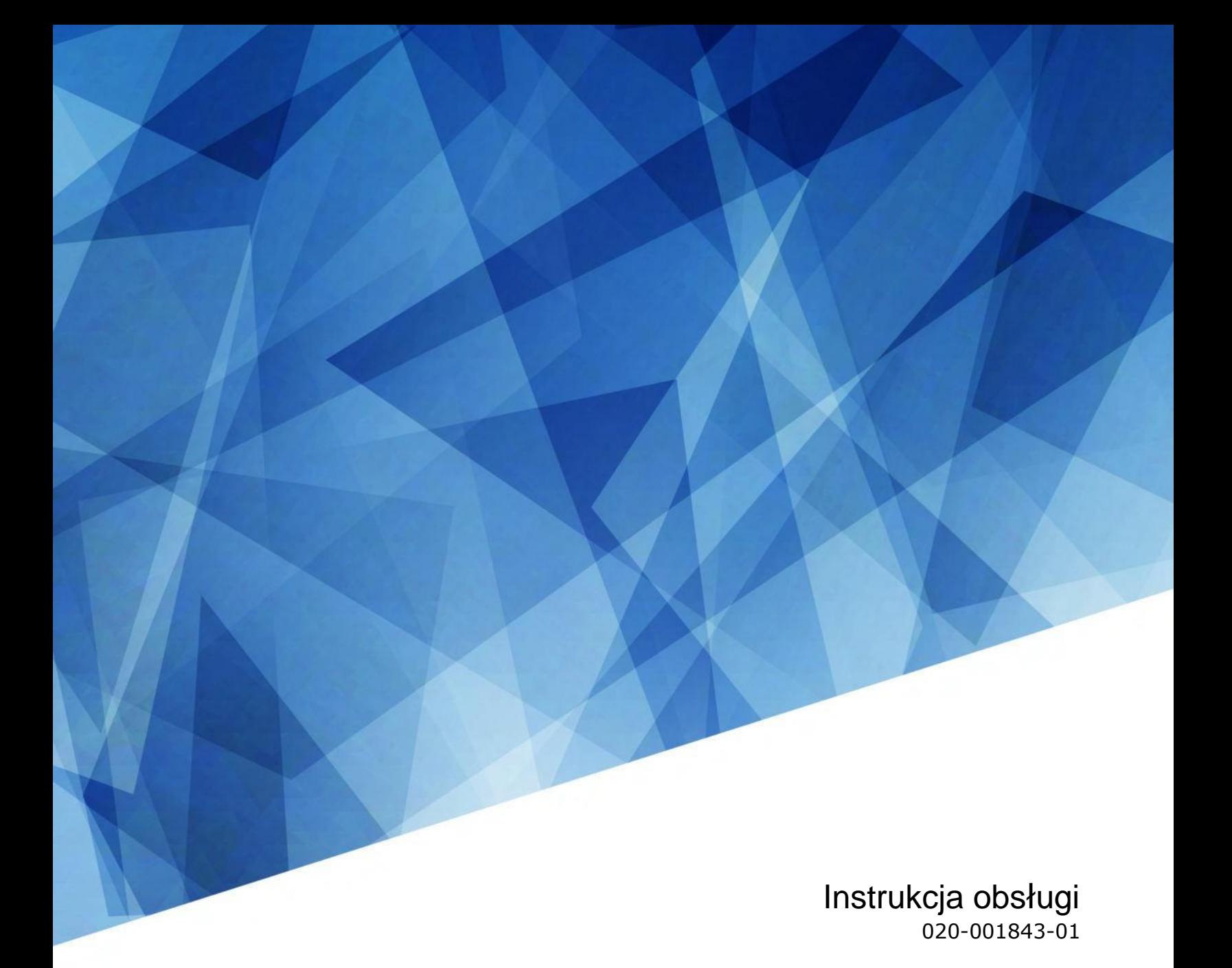

## **Panele LCD II serii Access**

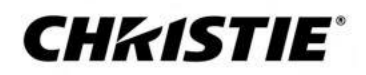

#### **INFORMACJE**

#### **PRAWA AUTORSKIE I ZNAKI HANDLOWE**

Copyright © 2020 Christie Digital Systems USA Wszelkie prawa zastrzeżone.

Wszystkie nazwy marek i nazwy produktów są znakami handlowymi, zarejestrowanymi znakami towarowymi lub nazwami handlowymi ich właścicieli.

#### **OGÓLNE**

Włożono wszelki wysiłek w celu zapewnienia dokładności, jednakże w pewnych przypadkach mogą wystąpić zmiany w produktach lub dostępności, które mogą nie być odzwierciedlone w tym dokumencie. Firma zastrzega sobie prawo do dokonywania zmian w specyfikacjach w dowolnym czasie bez uprzedzenia. Specyfikacje techniczne są typowe, ale mogą się różnić w zależności od warunków będących poza kontrolą Christie takich jak utrzymanie produktu we właściwych warunkach funkcjonowania. Specyfikacje techniczne są oparte na informacjach dostępnych w momencie drukowania. Firma Christie nie daje żadnego rodzaju gwarancji w odniesieniu do tego materiału, łącznie z m. in. dorozumianymi zapewnieniami przydatności do konkretnego celu. Firma Christie nie będzie odpowiedzialna za błędy zawarte w tym dokumencie ani za przypadkowe lub pośrednie w związku z eksploatacją lub użytkowaniem tego materiału. Zakłady produkcyjne w Kanadzie i Chinach posiadają certyfikację ISO 9001. Zakłady produkcyjne w Kanadzie posiadają również certyfikację ISO 14001.

#### **GWARANCJA**

Produkty są objęte gwarancją na podstawie standardowej, ograniczonej gwarancji Christie, której pełne szczegóły są dostępne po skontaktowaniu się z najbliższym przedstawicielem Christie lub firmą Christie. Dodatkowo do innych ograniczeń, które mogą być określone w standardowej ograniczonej gwarancji Christie w odniesieniu odpowiednim lub mającym zastosowanie do danego produktu, gwarancja nie obejmuje:

- a. Problemów ani szkód, które wystąpiły ze względu na wysyłkę w jakimkolwiek kierunku.
- b. Problemów ani szkód spowodowanych przez połączenie produktu ze sprzętem spoza firmy Christie, jak np. systemy dystrybucyjne, kamery, odtwarzacze DVD itd. lub użytkowanie produktu z urządzeniem bez interfejsu Christie.
- c. Problemów ani szkód spowodowanych przez niewłaściwe użytkowanie, błędne źródło zasilania, wypadek, pożar, powódź, piorun, trzęsienie ziemi lub inną klęskę żywiołową.
- d. Problemów ani szkód spowodowanych przez niewłaściwą instalację/ustawienie lub przez modyfikację sprzętu, jeżeli przez personel serwisowy spoza firmy Christie lub firmę naprawczą autoryzowaną przez Christie.
- e. Użytkowanie obudowy produktów firm trzecich do ochrony środowiska podczas użytkowania na zewnątrz musi zostać zatwierdzone przez firmę Christie.
- f. Problemów ani szkód spowodowanych użytkowaniem produktu na platformie ruchowej lub innym urządzeniu mobilnym, do którego dany produkt nie został zaprojektowany, zmodyfikowany ani zatwierdzony do takiego użytku przez firmę Christie.
- g. Z wyjątkiem sytuacji, w których produkt jest zaprojektowany do użytku zewnętrznego, problemów ani szkód spowodowanych użytkowaniem produktu na zewnątrz, chyba że ten produkt jest chroniony przed opadami i inną pogodą lub warunkami środowiskowymi, a temperatura otoczenia jest w ramach zalecanej temperatury otoczenia określonej w specyfikacji danego produktu.
- h. Retencja obrazu na płaskich panelach LCD.
- i. Defektów spowodowanych normalnym zużyciem lub normalnym starzeniem się produktu.

Gwarancja nie ma zastosowania do produktu, w którym numer seryjny został usunięty lub zatarty. Gwarancja nie dotyczy również produktu sprzedanego przez firmę sprzedającą produkt dalej użytkownikowi końcowemu poza krajem, gdzie dany sprzedawca rezyduje, chyba że (i) firma Christie posiada biuro w kraju, w którym ma siedzibę sprzedawca lub

(ii) wymagana opłata za gwarancję międzynarodową została wniesiona.

Gwarancja nie zobowiązuje firmę Christie do zapewnienia miejscowej usługi gwarancji w lokalizacji, w której znajduje się produkt.

#### **KONSERWACJA PROFILAKTYCZNA**

Konserwacja profilaktyczna jest ważną częścią stałego i właściwego działania produktu. Niewykonanie konserwacji według wymagań i zgodnie z harmonogramem konserwacji określonym przez firmę Christie unieważni gwarancję.

#### **ORGANY NADZORUJĄCE**

**Uwaga:** To urządzenie zostało przetestowane i uznane za zgodne z ograniczeniami dla urządzeń cyfrowych klasy B, zgodnie z częścią 15 przepisów FCC. Ograniczenia te mają na celu zapewnienie odpowiedniej ochrony przed szkodliwymi zakłóceniami w instalacjach mieszkaniowych. Urządzenie to generuje, wykorzystuje i może emitować energię o częstotliwości radiowej, a jeśli nie jest zainstalowane i używane zgodnie z instrukcją, może powodować zakłócenia w łączności radiowej. Nie ma jednak gwarancji, że zakłócenia nie wystąpią w przypadku konkretnej instalacji. Jeśli urządzenie powoduje szkodliwe zakłócenia w odbiorze radiowym lub telewizyjnym, co można stwierdzić przez wyłączenie i włączenie urządzenia, zaleca się, aby użytkownik spróbował usunąć zakłócenia za pomocą jednej lub więcej z poniższych metod:

- Zmień orientację lub położenie anteny odbiorczej.
- Zwiększ odległość między urządzeniem a odbiornikiem.
- Podłącz urządzenie do gniazdka w innym obwodzie niż ten, do którego podłączony jest odbiornik.

— Skontaktuj się ze sprzedawcą lub doświadczonym technikiem radiowym/telewizyjnym w celu uzyskania pomocy.

CAN ICES-3 (B) / NMB-3 (B)

```
이 기기는 업무용(A급)으로 전자파적합등록을 한 기기이오니 판매자 또는 사용자는 이점을 주의하시기 바라며, 가정 외의 지역에서 사용하는 것을 목적으로 합니다.
```
#### **SPECYFIKACJA ŚRODOWISKOWA**

Produkt jest zaprojektowany i wyprodukowany z wysokiej jakości materiałami i komponentami, które mogą zostać poddane recyklingowi i użyte ponownie.

Symbol X oznacza, że sprzęt elektryczny i elektroniczny z końcem ich użytkowania powinien zostać zutylizowany oddzielnie od zwykłych śmieci. Proszę zutylizować produkt odpowiednio i zgodnie z lokalnymi przepisami. W Unii Europejskiej istnieją oddzielne systemy zbiórki używanych produktów elektrycznych i elektronicznych. Prosimy o pomoc w zachowaniu środowiska, w którym żyjemy!

## Spis treści

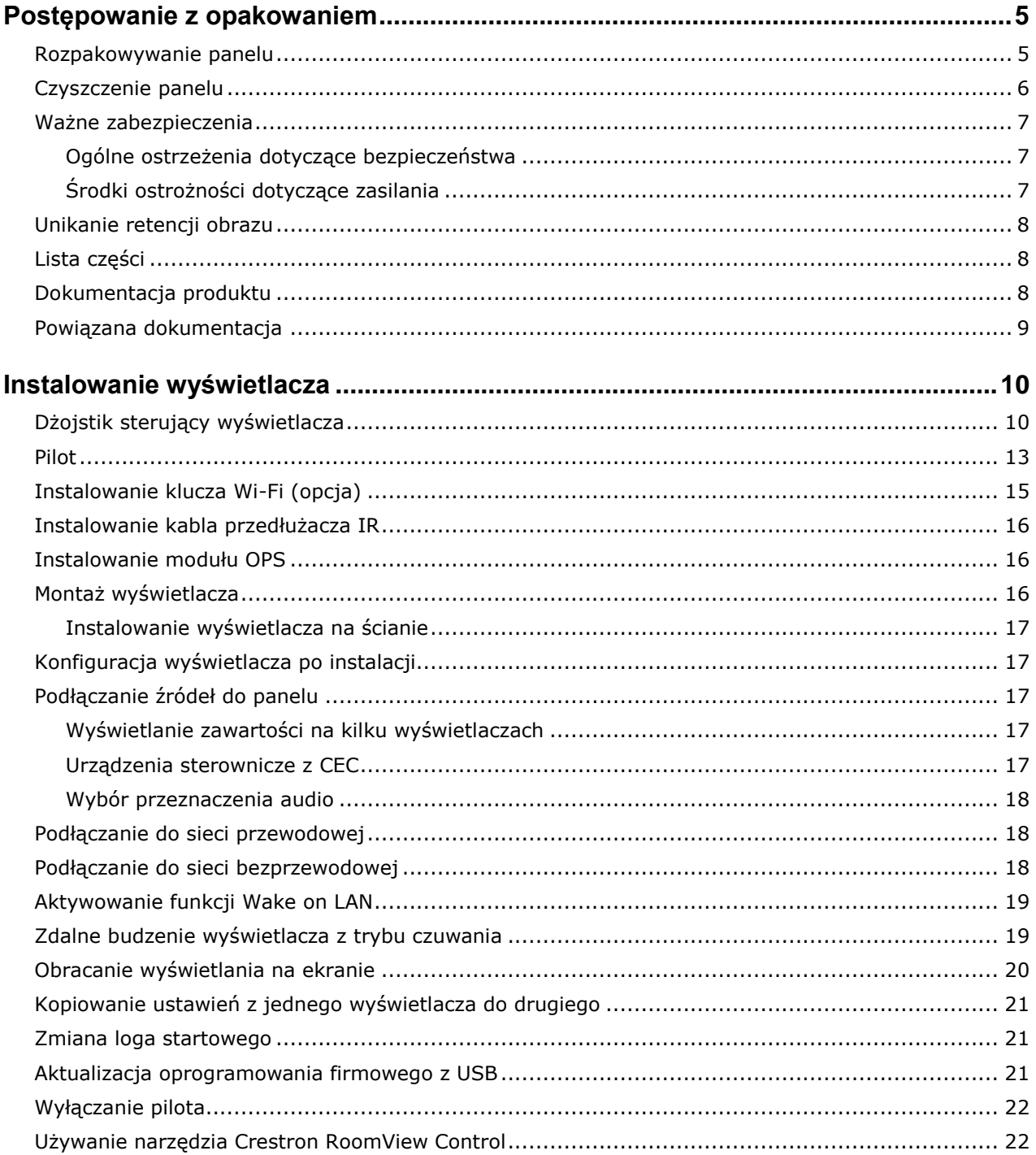

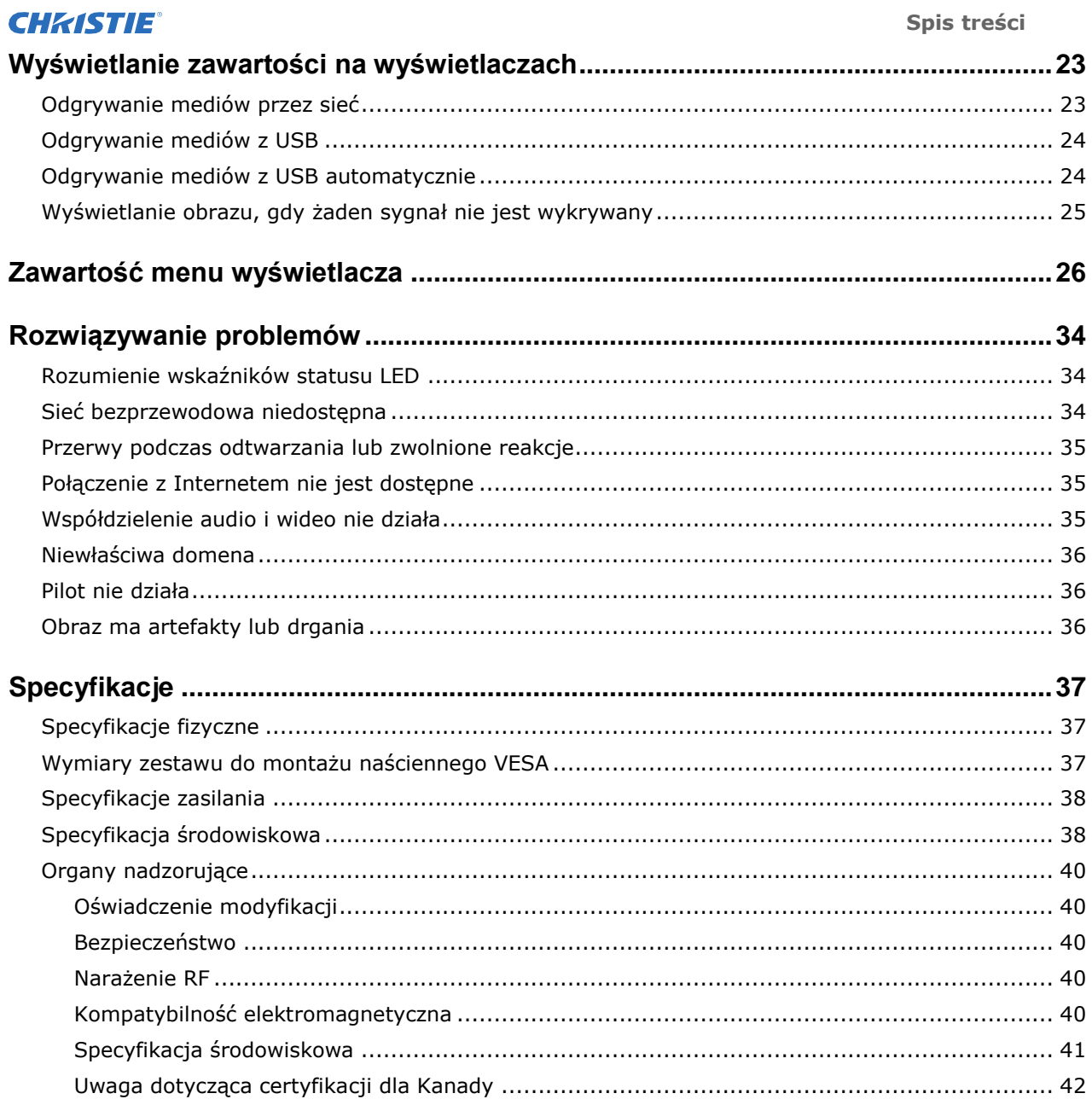

## <span id="page-4-0"></span>**Postępowanie z opakowaniem**

Instrukcja, jak usunąć wyświetlacz z opakowania i ja postępować z wyświetlaczem.

## <span id="page-4-1"></span>**Rozpakowywanie panelu**

Instrukcja, jak usunąć wyświetlacz z opakowania.

Każdy panel LCD jest zapakowany w pudle kartonowym. W celu ochrony panelu podczas transportu dodatkowy materiał do pakowania został umieszczony w kartonie.

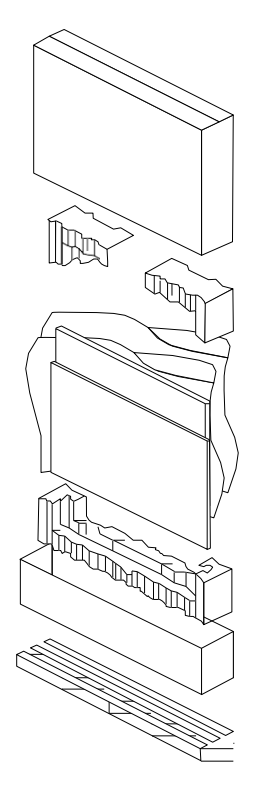

**Ostrzeżenie!** Nieprzestrzeganie poniższych zasad może spowodować śmierć lub poważne obrażenia.

Ciężki przedmiot - wymagana jest winda wieloosobowa lub odpowiedni sprzęt podnoszący.

Minimum trzy uchwyty są konieczne do bezpiecznego podniesienia ciężaru panelu. W celu uniknięcia szkody na panelu używaj zawsze kilku uchwytów, gdy podnosisz lub przenosisz panel. Nie nosić panel, trzymając za ramę.

- 1. Przed rozpakowaniem przygotuj stabilną, równą i czystą powierzchnię w pobliżu gniazda w ścianie.
- 2. Postaw pudło w pionowej pozycji, usuń taśmy opakowania i wyciągnij białe zamknięcia kartonowe.
- 3. Podnieś górny karton okrywający.
- 4. Usuń torbę antystatyczną (ESD) przed wyjęciem wyświetlacza z dolnej części kartonu.
- 5. Usuń wszelkie, dodatkowe opakowanie takie jak naklejki ochronne z wyświetlacza.

## **Wytyczne dotyczące obsługi i montażu**

Postępuj według tych wskazówek, kiedy obsługujesz i montujesz panele.

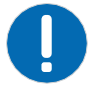

- **Uwaga.** Nieprzestrzeganie poniższych zasad może spowodować szkodę na mieniu.
	- Podczas przenoszenia panela zawsze używaj uchwytów. Nie nosić panel, trzymając za ramę.
	- Nie skręcaj, wyginaj ani nie przechylaj panelu.
	- Nie stosuj nadmiernej siły na boki ramki podczas montażu panelu lub wsuwając go w pozycję blokady.
	- Zawsze postępuje z wyświetlaczem od boków lub uchwytów.

Postępuj według następujących instrukcji przed usunięciem panelu z opakowania.

- Podczas podnoszenia i przenoszenia panela zawsze używaj uchwytów.
- Zostaw panel w pudle, dopóki mocowanie nie będzie na ścianie i nie będziesz gotowy do zainstalowania panelu.
- W celu uniknięcia niepotrzebnego nacisku na panel po montażu, upewnij się, że mocowanie jest sztywne, płaskie i równe.
- Nie kładź paneli na panel położony niżej.
- Podczas umieszczania panelu na ścianie zwracaj szczególną uwagę na sąsiednie panele.
- Upewnij się, aby było przynajmniej 0,5 mm pomiędzy zamontowanymi panelami w celu zapewnienia cyrkulacji termicznej.

## <span id="page-5-0"></span>**Czyszczenie panelu**

Instrukcja, jak czyścić wyświetlacz.

Po odłączeniu kabla zasilającego wytrzyj zabrudzone części i lekko każdą część ekranu produktu suchą i miękką szmatką.

Nie używaj płynnych środków czyszczących lub w sprayu, ani ścierających do czyszczenia panelu LCD. Czyszczenie przy pomocy różnych środków czyszczących, rozjaśniaczy, środków ścierających, wosków, benzenu, alkoholu, rozpuszczalnika, środka reagującego z powierzchnią może uszkodzić powierzchnię produktu.

## <span id="page-6-0"></span>**Ważne zabezpieczenia**

Aby zapobiec obrażeniom ciała i uchronić urządzenie przed uszkodzeniem, przeczytaj i przestrzegaj poniższych środków ostrożności.

### <span id="page-6-1"></span>**Ogólne ostrzeżenia dotyczące bezpieczeństwa**

Przestrzegaj tych ważnych zasad bezpieczeństwa w celu unikania zranień lub szkód na produkcie.

**Ostrzeżenie!** Nieprzestrzeganie poniższych zasad może spowodować śmierć lub poważne obrażenia.

- ZAGROŻENIE POŻAREM I PORAŻENIEM PRĄDEM ELEKTRYCZNYM! Używaj tylko dodatków, akcesoriów, narzędzi i części zamiennych określonych przez Christie.
- Zawsze należy zapewnić odpowiednią wentylację urządzenia, aby zapobiec jego przegrzaniu.
- NIEBEZPIECZEŃSTWO POŻARU! Nie instaluj w pobliżu żadnych urządzeń wytwarzających ciepło, takich jak wzmacniacze, grzejniki, rejestratory ciepła lub piece.

**Uwaga!** Nieprzestrzeganie poniższych zasad może spowodować niewielkie lub średnio-poważne obrażenia.

- przedmiot wymagana jest winda wieloosobowa lub odpowiedni sprzęt podnoszący.
- Upewnij się, że wszelki sprzęt zewnętrzny będzie prawidłowo uziemiony przed podłączeniem do wyświetlacza.
- Urządzenie jest przeznaczone wyłącznie do użytku wewnątrz pomieszczeń.
- Nie używaj urządzenia na wysokości przekraczającej 2000m.
- Nie używaj urządzenia w regionach o klimacie tropikalnym.
- Podzespoły należy czyścić tylko za pomocą produktów zatwierdzonych przez Christie.
- Nie umieszczaj przedmiotów zawierających płyny na urządzeniu.
- Nie spryskuj detergentem nie rozlewaj płynów bezpośrednio na powierzchni urządzenia.
- Nie zdejmuj obudowy ochronnej urządzenia.

## <span id="page-6-2"></span>**Środki ostrożności dotyczące zasilania**

Nauka środków bezpieczeństwa związanych z zasilaniem.

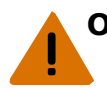

**Ostrzeżenie!** Nieprzestrzeganie poniższych zasad może spowodować śmierć lub poważne obrażenia. • NIEBEZPIECZEŃSTWO PORAŻENIA! Przed serwisowaniem, przenoszeniem, czyszczeniem,

- wyjmowaniem podzespołów lub otwieraniem obudowy należy odłączyć urządzenie od zasilania. • ZAGROŻENIE POŻAREM I PORAŻENIEM PRĄDEM ELEKTRYCZNYM! Nie próbuj obsługiwać
- urządzenia, jeśli przewód zasilający, gniazdko zasilania i wtyczka zasilania nie spełniają odpowiednich lokalnych wartości znamionowych.
- Nigdy nie uniemożliwiaj prawidłowego działania uziemienia.
- NIEBEZPIECZEŃSTWO PORAŻENIA! Przewód zasilania musi być podłączony do gniazdka z uziemieniem.
- Złącze urządzenia i wtyczka głównego źródła zasilania muszą być łatwo dostępne w celu odłączenia produktu od źródła zasilania.
- ZAGROŻENIE POŻAREM I PORAŻENIEM PRĄDEM ELEKTRYCZNYM! Nie przeciążaj gniazdek sieciowych i przedłużaczy.
- NIEBEZPIECZEŃSTWO PORAŻENIA! Używaj wyłącznie przewodu zasilającego dostarczonego z urządzeniem lub zalecanego przez Christie.
- NIEBEZPIECZEŃSTWO POŻARU! Nie używaj przewodu zasilania, który wydaje się uszkodzony.
- NIEBEZPIECZEŃSTWO POTKNIĘCIA SIĘ LUB POŻARU! Umieść wszystkie kable tak, aby nie stykały się z gorącymi powierzchniami, nie były naciąganie, nie groziły potknięciem lub uszkodzeniem przez przechodzące osoby lub obiekty się po nich przetaczające.

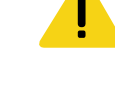

## <span id="page-7-0"></span>**Unikanie retencji obrazu**

Retencja obrazu może mieć miejsce, gdy treści statyczne pojawią się na wyświetlaczy w ciągu zaledwie kilku godzin.

Retencja obrazu nie jest objęta gwarancją. W celu wydłużenia żywotności wyświetlacza postępuj według tych zaleceń.

- Obsługuj wyświetlacz w ramach otoczenia znamionowego. Firma Christie zaleca temperaturę roboczą od 0 do 40 stopni Celsjusza (32 do 104 stopni Fahrenheita) o maksymalnej, względnej wilgotności 90 %.
- Unikać treści statycznych Firma Christie zaleca wyświetlanie ruchomych obrazów, kiedykolwiek to możliwe, i używanie wygaszacza ekranu z ruchomym obrazem.
- Wyłączać wyświetlacz, gdy nie jest używany lub korzystać z funkcji harmonogramu, aby automatycznie wyłączyć wyświetlacz w zadanym czasie.
- Włączanie ustawień przesunięcia pikseli.
- Podczas projektowania treści do wyświetlaczy uwzględnij następujące elementy:
	- Regularnie zmieniaj kolor tekstu i tła treści.
	- Przesuwaj tekst lub obrazy wokół wyświetlacza.
	- Używaj kolorów o podobnych poziomach jasności.
	- Unikaj używania koloru tekstu i tła o kontrastującej jasności, na przykład czarnego i białego.
	- Kolor szary może przyczynić się do retencji obrazu.

## <span id="page-7-1"></span>**Lista części**

Wyświetlacz jest wysyłany z następującymi przedmiotami. Jeżeli jakieś części brakują lub są uszkodzone, skontaktuj się ze sprzedawcą.

- Pilot i baterie
- Kabel przedłużacza IR
- Przewodnik bezpieczeństwa urządzenia
- Przewody zasilające NA, UK, UE

#### **Informacje powiązane**

*Instalowanie kabla przedłużacza IR* (na stronie 16)

## <span id="page-7-2"></span>**Dokumentacja produktu**

Informacje na temat instalacji, konfiguracji i informacji dla użytkownika można znaleźć w dokumentacji produktu dostępnej na stronie internetowej Christie. Przeczytaj wszystkie instrukcje przed użyciem lub serwisowaniem tego produktu.

- 1. Uzyskaj dostęp do dokumentacji na stronie internetowej Christie:
	- Przejdź do URL:*https://bit.ly/2GniMjQ*
	- Zeskanuj kod QR za pomocą aplikacji czytnika kodów QR na smartfonie lub tablecie.

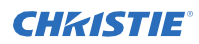

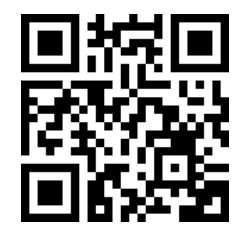

2. Na stronie produktu wybierz model i przejdź do zakładki **Pliki do pobrania** .

## <span id="page-8-0"></span>**Powiązana dokumentacja**

Dodatkowe informacje na temat paneli LCD są dostępne w następujących dokumentach.

- Panele LCD II serii Access Przewodnik bezpieczeństwa urządzenia(/ N: 020-001848-01)
- Instrukcja serwisowa UHD552-L (P/N: 020-001844-xx)
- Instrukcja serwisowa UHD652-L (P/N: 020-001845-xx)
- Instrukcja serwisowa UHD752-L (P/N: 020-001846-xx)
- Instrukcja serwisowa UHD862-L (P/N: 020-001847-01)
- Panel LCD Access / Secure Elementy sterowania zewnętrznego (P/N: 020-001853-xx)

## <span id="page-9-0"></span>**Instalowanie wyświetlacza**

Instrukcja, jak zainstalować wyświetlacz i podłączyć źródła.

Używaj wyświetlacza do dynamicznych prezentacji, współpracy edukacyjnej i korzystania z aplikacji detalicznych.

## <span id="page-9-1"></span>**Dżojstik sterujący wyświetlacza**

Informacje o dżojstiku sterującym z tyłu wyświetlacza.

Menu wyświetlania nie może zostać wyświetlone przy pomocy dżojstika sterującego.

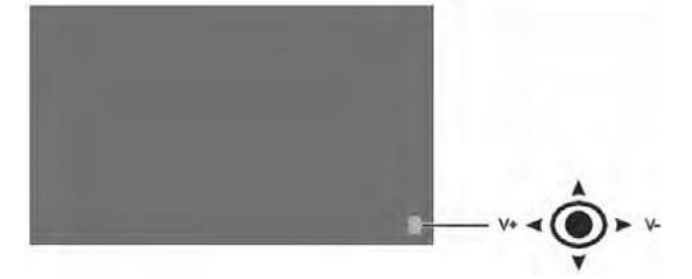

- 1. W celu włączenia wyświetlacza naciśnij środek dżojstika sterującego.
- 2. W celu wyłączenia wyświetlacza i uruchomienia trybu czuwania naciśnij i przytrzymaj środek dżojstika sterującego przez kilka sekund.
- 3. W celu zmiany źródła naciśnij środek dżojstika sterującego.
- 4. W celu przewijania dostępnych źródeł popychaj dżojstik do góry lub w dół.
- 5. W celu zmiany głośności naciśnij dżojstik sterujący w lewo lub prawo. W celu zwiększenia głośności porusz dżojstik w prawo. W celu zmniejszenia głośności porusz dżojstik w lewo.

#### **CHKISTIE®**

## **Komponenty wyświetlacza**

Informacje o różnych częściach wyświetlacza.

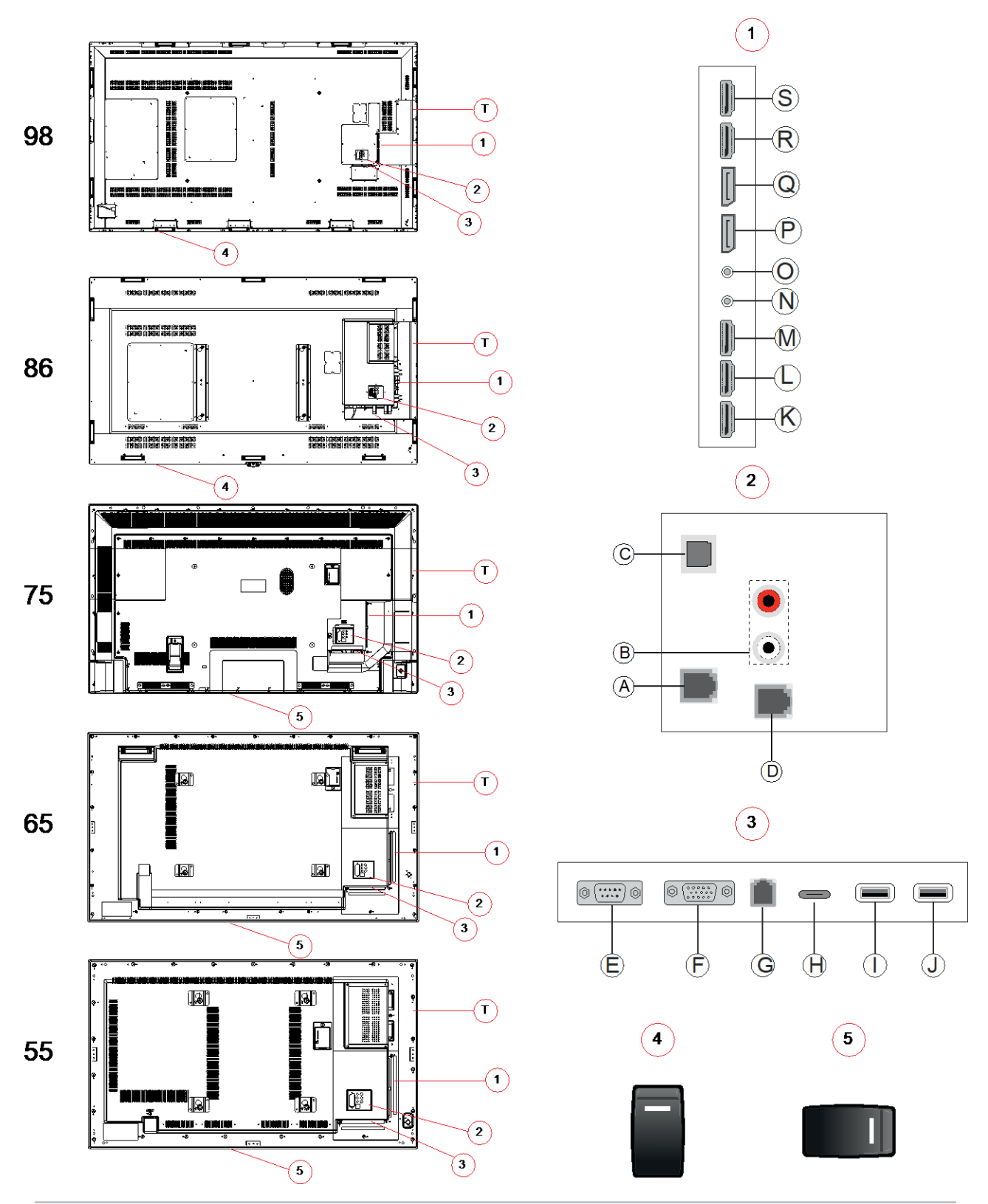

Podręcznik użytkownika panelu LCD Access II Series<br>020-001843-01 Rev.1 (09-2020)<br>Copyright © 2020 Christie Digital Systems USA, Inc. Wszelkie prawa zastrzeżone.

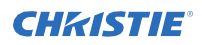

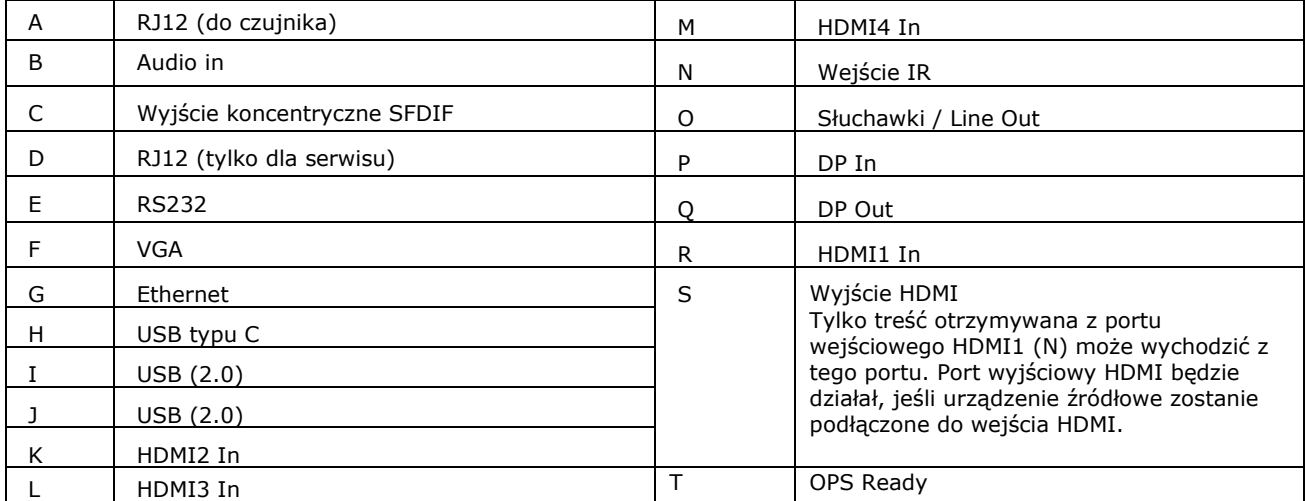

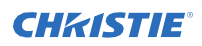

## <span id="page-12-0"></span>**Pilot**

Informacje o funkcjonowaniu pilota.

Zanim włożysz baterie do pilota, rozważ następujące elementy:

- Upewnij się, że biegunowość baterii jest prawidłowa.
- Nie umieszczaj w pilocie baterii używanych z nowymi lub różnych typów baterii.
- Nie narażaj baterii na nadmierne ciepło takie jak światło słoneczne lub ogień.

Jeżeli nie będziesz używać pilota przez dłuższy czas, rozważ wyjęcie baterii w celu uniknięcia szkód wskutek wycieku z baterii.

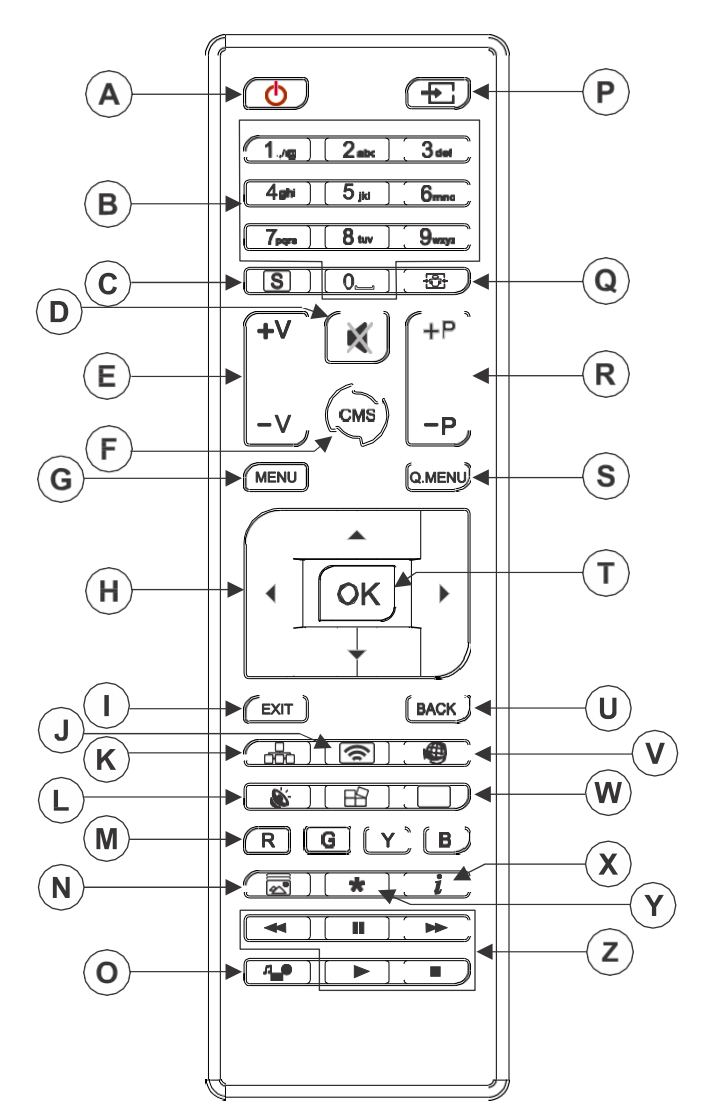

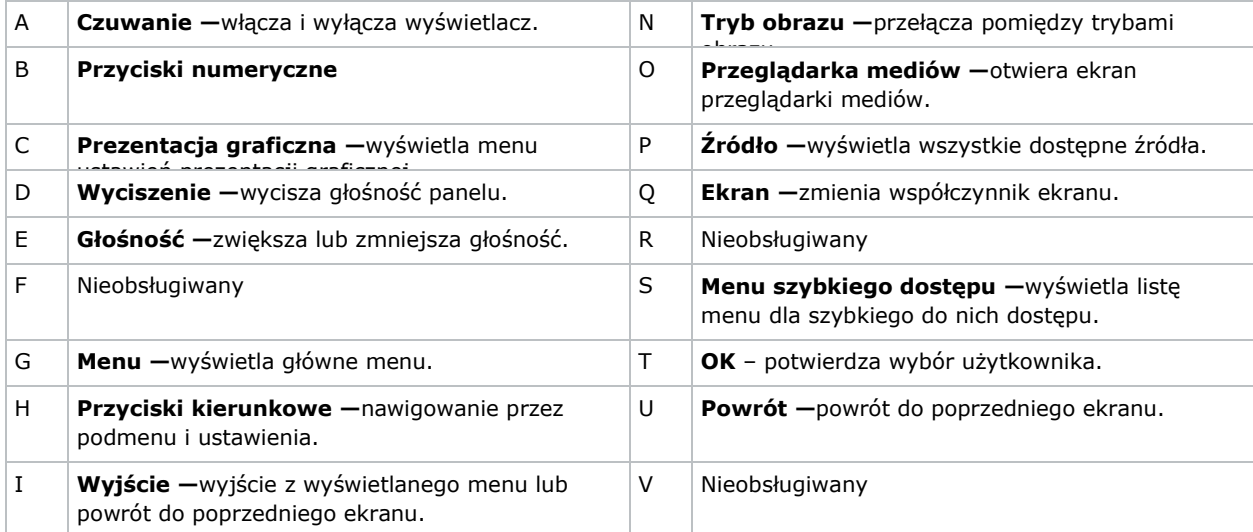

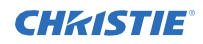

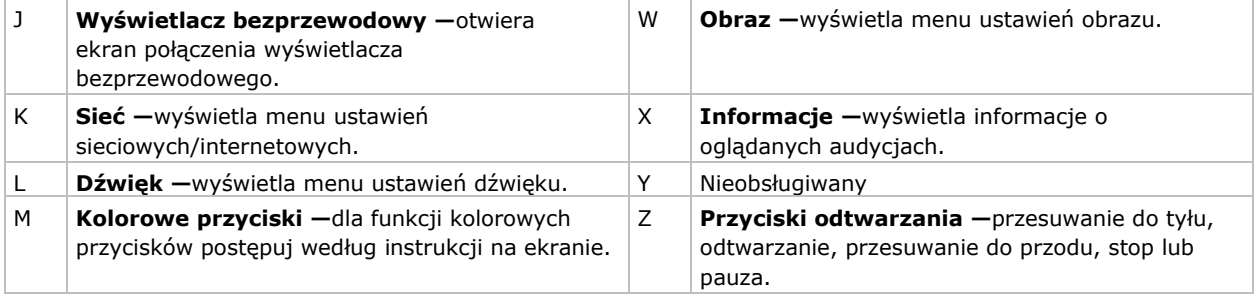

#### **Informacje powiązane**

*Instalowanie kabla przedłużacza IR* (na stronie 16)

## <span id="page-14-0"></span>**Instalowanie klucza Wi-Fi (opcja)**

Instalowanie klucza Wi-Fi w porcie panelu.

1. Z tyłu panelu, używając śrubokrętu Philips, zdejmij osłonę portu nad wewnętrznym działem USB (E).

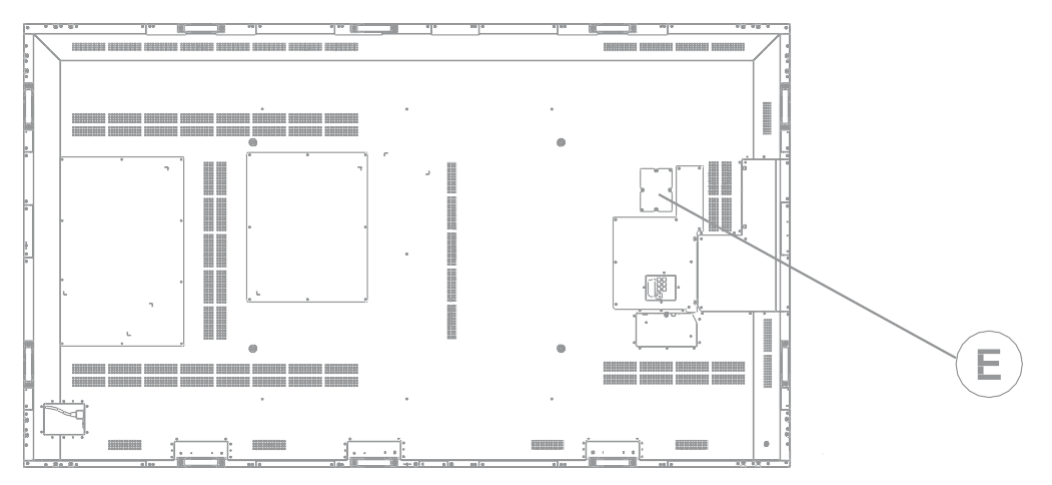

- 2. Włóż klucz Wi-Fi do portu panelu. Nie instalować ponownie osłony portu, gdyż może to przeszkadzać w transmisji Wi-Fi.
- 3. Jeżeli napotkasz na problemy z połączeniem Wi-Fi, podłącz klucz Wi-Fi do wyświetlacza za pomocą kabla USB i odsuń klucz Wi-Fi od tylnej, metalowej płyty wyświetlacza. Klucz Wi-Fi może zostać włożony do jakiegokolwiek portu USB na wyświetlaczu.

## <span id="page-15-0"></span>**Instalowanie kabla przedłużacza IR**

Aby polecenia pilota mogły być odbierane przez wyświetlacz, wyświetlacz musi mieć zainstalowany kabel przedłużacza IR.

- 1. Z tyłu panelu włóż kabel przedłużacza IR do wyświetlacza.
- 2. Ustaw odbiornik IR, aby był widzialny od przodu wyświetlacza.

## <span id="page-15-1"></span>**Instalowanie modułu OPS**

Aby zapewnić procesor rozdzielany w sieci do zarządzania treścią na wyświetlaczu, zainstaluj zmianę w module OPS (Open Pluggable Specification).

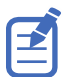

Wyświetlacze Access Series obsługują tylko moduły OPS o poborze mocy 40 watów lub mniej.

- 1. Z tyłu wyświetlacza zdejmij śrubę zabezpieczającą osłonę wejścia OPS i zdejmij osłonę.
- 2. Włóż moduł OPS do wejścia, upewniając się, czy moduł wszedł do końca.
- 3. Zmień i zabezpiecz osłonę wejścia OPS.
- 4. Dokończ konfigurację modułu OPS jak podano w dokumentacji dostarczonej przez producenta modułu.

## <span id="page-15-2"></span>**Montaż wyświetlacza**

Używaj tylko zatwierdzonych zestawów do montażu naściennego do wyświetlacza.

**Uwaga!** Nieprzestrzeganie poniższych zasad może spowodować niewielkie lub średnio-poważne obrażenia. NIEBEZPIECZEŃSTWO PRZEWRÓCENIA! Ułóż centralnie produkt na stojaku lub zamontuj.

Upewnij się, że kabel przedłużacza IR jest zainstalowany przed montażem panelu. W przypadku 982 UHD-P zainstaluj klucz Wi-Fi przed montażem panelu.

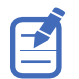

Upewnij się, czy kable sygnałowe są zainstalowane przed montażem panelu.

Jeżeli zdecydujesz zamontować wyświetlacz na ścianie, upewnij się, że uchwyt do montażu naściennego jest zainstalowany zgodnie z instrukcjami dołączonymi do niego. Ściana musi być zdolna wytrzymać trzykrotność ciężaru wyświetlacza lub zostać wzmocniona.

Aby zapewnić, że uchwyty montażowe zniwelują jakiekolwiek wypukłości z tyłu panelu, firma Christie zaleca użycie rozpórek o minimalnej wysokości 6,35 mm (0,25 cala).

Uchwyty montażowe mogą blokować dostęp do portów złączy. Aby zapewnić, że preferowany montaż pozwala na dostęp do złączy, sprawdź rysunki wyświetlacza na *[www.christiedigital.com](http://www.christiedigital.com/)* odnośnie do wymiarów.

Podczas montażu UHD982-P w trybie portretowym połącz kable sygnałowe przed montażem panelu. Upewnij się, że wejście zasilania jest na dolnej krawędzi wyświetlacza i że porty i wejście OPS są na górnej krawędzi wyświetlacza. Może być konieczne przesunięcie płytki znamionowej Christie na dolną krawędź wyświetlacza. Użyj śrubokrętu Philips #1 w celu usunięcia śrub z tablicy znamionowej i usunięcia dodatkowych śrub z wtórnej lokalizacji tabliczki znamionowej na dole panelu.

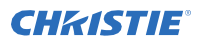

W miejscu, gdzie przestrzeń między płytkami jest najmniejsza, użyj narzędzia dystansowego w celu zapewnienia minimalnej odległości 0,5 mm lub grubości karty kredytowej pomiędzy przyległymi wyświetlaczami LCD.

#### **Informacje powiązane**

*Instalowanie kabla przedłużacza IR* (na stronie 16) *Instalowanie klucza Wi-Fi* (na stronie 15)

#### <span id="page-16-0"></span>**Instalowanie wyświetlacza na ścianie**

Podczas instalowania wyświetlacza na ścianie upewnij się, że jest wystarczająca przestrzeń miedzy wyświetlaczem i ścianą dla wentylacji.

Temperatura otoczenia musi wynosić od 0 d 35°C (32 d 95°F). Nie wystawiaj urządzenia na bezpośrednie działanie promieni słonecznych.

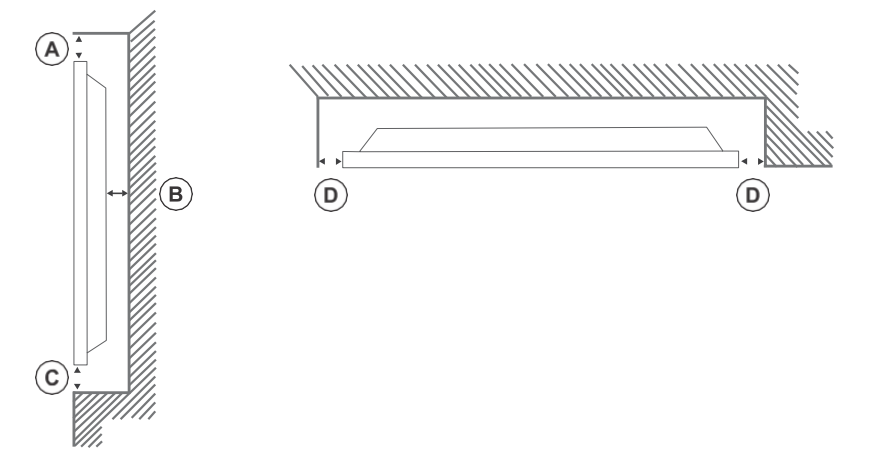

## <span id="page-16-1"></span>**Konfiguracja wyświetlacza po instalacji**

Po włączeniu wyświetlacza za pierwszym razem wykonaj pierwszą konfigurację.

- 1. Zasilanie wyświetlacza.
- 2. Przy użyciu wyświetlacza wybierz żądany język i naciśnij **OK.**
- **3.** Wybierz kraj i naciśnij **OK**.
- 4. Skonfiguruj ustawienia prezentacji graficznej takie jak orientacja OSD i ID wyświetlacza. Nazwa modelu, numer seryjny i wersja oprogramowania nie mogą być modyfikowane.
- 5. Naciśnij OK,
- 6. Skonfiguruj wyświetlacz w celu podłączenia do sieci przewodowej lub bezprzewodowej.
- 7. Naciśnij OK,

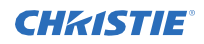

- 8. Aby powtórzyć ten proces i przywrócić ustawienia wyświetlacza do domyślnych ustawień fabrycznych, wybierz **Ustawienia prezentacji graficznej** > **Pierwsza instalacja** i naciśnij **OK**. Zaakceptuj wiadomość potwierdzającą.
- 9. Aby wyjść z menu, na pilocie naciśnij ponownie **Menu** .

## <span id="page-17-0"></span>**Podłączanie źródeł do panelu**

Wybierz port, do którego podłączony jest komputer źródłowy.

- 1. Podłącz kabel od komputera źródłowego do wyświetlacza.
- 2. Na pilocie wyświetlacza naciśnij **Menu.**
- 3. Wybierz **System > Ustawienia > Źródła.**
- 4. Wybierz wejście źródłowe i naciśnij **OK**.
- 5. Aby wyjść z menu, na pilocie naciśnij ponownie **Menu** .

### <span id="page-17-1"></span>**Wyświetlanie zawartości na kilku wyświetlaczach**

Skonfiguruj wyświetlacze do wyświetlania zawartości na kilku wyświetlaczach.

Maksymalna liczba wyświetlaczy, które mogą być podłączone za pomocą funkcji łańcuchowej może się różnić w zależności od pojemności urządzenia źródłowego. Obraz, który będzie wyświetlany na wszystkich wyświetlaczach, jest określany przez urządzenie źródłowe. Na przykład, aby móc strumieniować 4 różne obrazy FHD, urządzenie źródłowe powinno być w stanie obsługiwać tę operację.

- 1. Podłącz kabel między wyjściem DisplayPort lub HDMI na jednym wyświetlaczu i wejściem DisplayPort lub HDMI na drugim wyświetlaczu.
- 2. Ustaw źródło wejściowe na wyświetlaczach we właściwym wejściu.
- 3. Jeżeli używasz DisplayPort, na pilocie wyświetlacza naciśnij **Menu.**
- 4. Wybierz **System > Ustawienia > Więcej > Ustawienia strumieniowania DP** i wybierz metodę połączenia wyświetlaczy.
	- **MST—**Wybierz MST (Multi-Stream Transport), jeżeli używasz złącza MST między komputerem źródłowym i kilkoma wyświetlaczami, rozszerzając pojedynczy obraz na kilka wyświetlaczy. To jest standardowe ustawienie.
	- **SST—**Wybierz SST (Single-Stream Transport), jeżeli ten sam obraz jest wyświetlany na wszystkich połączonych wyświetlaczach. Maksymalna liczba wyświetlaczy, która może wyświetlać zaszyfrowaną treść HDCP to siedem. W odniesieniu do treści, która nie jest zaszyfrowana HDCP, jeżeli sygnał jest stabilny i nie ma straty kabla, nie ma ograniczenia co do liczby wyświetlaczy.
- 5. Aby wyjść z menu, na pilocie naciśnij ponownie **Menu** .

#### <span id="page-17-2"></span>**Urządzenia sterownicze z CEC**

Kontroluj urządzenia CEC połączone przez porty HDMI przy użyciu pilota wyświetlacza.

- 1. Na pilocie naciśnij **Menu**.
- 2. Wybierz **System > Ustawienia > Więcej** > **CEC.**
- 3. Wybierz **Włącz.**
- 4. Na pilocie naciśnij **Źródło.**
- 5. Na liście źródeł wybierz wejście HDMI połączonego urządzenia CEC.

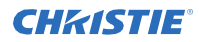

Gdy podłączone jest nowe urządzenie źródłowe CEC, nazwa podłączonego portu HDMI zostaje zamieniona przez nazwę urządzenia źródłowego CEC w menu źródeł.

6. Aby wyjść z menu, na pilocie naciśnij ponownie **Menu** .

### <span id="page-18-0"></span>**Wybór przeznaczenia audio**

Skonfiguruj, czy audio jest odtwarzane przez wzmacniacz lub przez wyświetlacz.

Kompatybilne urządzenia audio powinny obsługiwać funkcję System Audio Control.

- 1. Na pilocie wyświetlacza naciśnij **Menu.**
- 2. *Aktywowanie opcji CEC* (na stronie 18).
- 3. Wybierz **System** > **Ustawienia > Więcej** > **Głośniki.**
- 4. Wybierz przeznaczenie dla audio.
	- **Wyświetlacz —**całe audio jest odtwarzane przez wyświetlacz.
	- **Wzmacniacz —**całe audio jest odtwarzane przez podłączony system dźwiękowy, głośniki wyświetlacza są wyciszone, a głośność jest kontrolowana przy użyciu pilota do wyświetlacza.

Wyświetlacz obsługuje także funkcję ARC (kanał zwrotny audio). Jest to link audio, który ma zastąpić inne kable pomiędzy wyświetlaczem i systemem audio.

Kiedy funkcja ARC jest aktywna, audio wyświetlacza nie jest wyciszane automatycznie. Aby słuchać audio tylko z podłączonych urządzeń audio, głośność wyświetlacza musi być zmniejszona ręcznie.

5. Aby wyjść z menu, na pilocie naciśnij ponownie **Menu** .

## <span id="page-18-1"></span>**Podłączanie do sieci przewodowej**

Dla połączeń przewodowych podłącz wyświetlacz do modemu lub routera za pomocą kabla Ethernet.

- 1. Na pilocie wyświetlacza naciśnij **Menu.**
- 2. Wybierz **System** > **Ustawienia > Ustawienia sieci/Internetu > Typ sieci.**
- 3. Wybierz połączenie sieciowe z **urządzeniem przewodowym** .
- 4. Jeżeli to konieczne, skonfiguruj połączenie sieciowe.
	- a) Wybierz **Ustawienia zaawansowane** i naciśnij **OK**.
	- b) Zmień ustawienie adresu IP na **Ręczne** i typ adresu IP dla wyświetlacza.
	- c) Aby zachować ustawienia, naciśnij **OK**.
	- d) Powtórz kroki 4b i 4c dla ustawień DNS.
- 5. Aby wyjść z menu, na pilocie naciśnij ponownie **Menu** .

## <span id="page-18-2"></span>**Podłączanie do sieci bezprzewodowej**

Można uzyskać dostęp do treści zapisanej w urządzeniu mobilnym podłączonym do sieci bezprzewodowej i ją odtwarzać na wyświetlaczu poprzez przeglądarkę mediów.

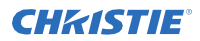

Wyświetlacz obsługuje modemy typu 802.11 a, b, g i n. Firma Christie zaleca użycie protokołu komunikacyjnego IEEE 802.11n.

Wyświetlacz nie może się połączyć z sieciami z ukrytą nazwą sieci bezprzewodowej (SSID). Jeżeli modem ma takie samo SSID jak inny modem w okolicy, zmień SSID modemu. Jeśli doświadczysz problemów z połączeniem bezprzewodowym, skorzystaj z połączenia przewodowego.

- 1. Włóż klucz Wi-Fi do portu USB z tyłu wyświetlacza.
- 2. Na pilocie wyświetlacza naciśnij **Menu.**
- 3. Wybierz **Ustawienia systemu** > **Ustawienia sieci/Internetu** > **Typ sieci**.
- 4. Wybierz połączenie sieciowe z **urządzeniem bezprzewodowym** . Wyświetlacz automatycznie poszuka sieci bezprzewodowych.
- 5. Wybierz sieć z listy.
- 6. Jeżeli to konieczne, przy użyciu przycisków kierunkowych na pilocie wprowadź hasło sieci i naciśnij

**OK**.

Alternatywnie, jeżeli router posiada przycisk WPS (konfiguracja chroniona Wi-Fi), wybierz **Naciśnij WPS na routerze Wi-Fi** i naciśnij **OK**, następnie naciśnij przycisk WPS na routerze.

Kiedy adres IP będzie wyświetlany na ekranie, połączenie z siecią zostało ustanowione.

- 7. Jeżeli to konieczne, skonfiguruj połączenie sieciowe.
	- a) Wybierz **Ustawienia zaawansowane** i naciśnij **OK**.
	- b) Zmień ustawienie adresu IP na **Ręczne** i typ adresu IP dla wyświetlacza.
	- c) Aby zachować ustawienia, naciśnij **OK**.
	- d) Powtórz kroki 7b i 7c dla ustawień DNS.
- 8. Aby wyjść z menu, na pilocie naciśnij ponownie **Menu** .

## <span id="page-19-0"></span>**Aktywowanie funkcji Wake on LAN**

Skonfiguruj wyświetlacz do akceptowania poleceń Wake on LAN.

- 1. Wyłącz szybki tryb oczekiwania.
	- a) Na pilocie naciśnij Menu.
	- **b)** Przejdź do **Ustawienia prezentacji graficznej > Ustawienia zasilania > Szybki tryb oczekiwania**
	- c) Upewnij się, że szybki tryb oczekiwania jest wyłączony.
- 2. Aktywuj Wake on LAN.
	- a) Przy użyciu programu terminala uzyskaj dostęp do wyświetlacza.
	- b) Wprowadź następujące polecenia: SWOL 1
	- c) Aby zweryfikować, czy Wake on LAN jest aktywowane, wprowadź następujące polecenia: GWOL

## <span id="page-19-1"></span>**Zdalne budzenie wyświetlacza z trybu czuwania**

Aby zdalnie wybudzić wyświetlacz z trybu czuwania, skonfiguruj i użyj oprogramowania Wake on LAN.

1. Pobierz oprogramowanie Wake on LAN (WOL). Darmowe pakiety oprogramowania Wake on LAN są dostępne do pobrania w Internecie. Kroki poniżej dotyczą oprogramowania WOL Aquilia.

- 2. Aby otworzyć WakeOnLAN, wybierz pobrany plik i kliknij na **Nowy host.**
- 3. Wybierz stronę Wake Up.
	- a) Wprowadź taki sam adres MAC jak wyświetlacza.
	- b) Wprowadź transmisję adresu IP. Domena jest taka sama jak komputera. Na przykład adres IP komputera to 10.0.21.105, maska podsieci to 255.255.0.0, a transmitowany adres IP jest ustawiony na 10.0.255.255.
- 4. Wprowadź adres IP w FQDN/IP. Pozostaw wszystkie inne pola z ich wartościami standardowymi.
- 5. Wybierz nowo dodany host, kliknij prawym przyciskiem i wybierz **Wake Up.**

## <span id="page-20-0"></span>**Obracanie wyświetlania na ekranie**

Zmień orientację wyświetlania na ekranie.

- 1. Na pilocie wyświetlacza naciśnij **Menu.**
- 2. Wybierz **Ustawienia prezentacji graficznej > Sterowanie > Orientacja OSD** and wybierz odpowiednią orientację.
- 3. Aby wyjść z menu, na pilocie naciśnij ponownie **Menu** .

## <span id="page-21-0"></span>**Kopiowanie ustawień z jednego wyświetlacza do drugiego**

W przypadku instalacji z kilkoma wyświetlaczami skopiuj ustawienia z jednego wyświetlacza i zaimportuj je na inne wyświetlacze.

Skopiowane ustawienia obejmują pliki bazy danych, wszystkie dane preferencyjne oraz ustawienia prezentacji graficznej i opcji linku.

Opcje kopiuj z USB i kopiuj na USB są dostępne tylko wtedy, gdy urządzenie USB jest podłączone do wyświetlacza.

- 1. Skopiuj ustawienia na zewnętrzne urządzenie do przechowywania danych USB.
	- a) Podłącz pamięć USB do wyświetlacza.
	- b) Na pilocie wyświetlacza naciśnij **Menu.**
	- c) Wybierz **Ustawienia prezentacji graficznej > USB > Klonuj na USB.** Ustawienia zostają zapisane w folderze o nazwie sklonowany <liczba>.
- 2. Skopiuj ustawienia z zewnętrznej pamięci USB do wyświetlacza.
	- a) Podłącz pamięć USB do wyświetlacza.
	- b) Na pilocie wyświetlacza naciśnij **Menu.**
	- c) Wybierz **Ustawienia prezentacji graficznej > USB > Klonuj z USB.**
	- d) Przejdź do folderu stworzonego w 1C i kliknij OK.
- 3. Aby wyjść z menu, na pilocie naciśnij ponownie **Menu** .

## <span id="page-21-1"></span>**Zmiana loga startowego**

Zaktualizuj wyświetlane logo, gdy wyświetlacz uruchamia się.

- 1. W pamięci USB utwórz folder o nazwie spi.
- 2. Skopiuj plik .jpeg do folderu spi.
- 3. Zmień nazwę pliku .jpeg na boot\_logo.bin.
- 4. Podłącz pamięć USB do wyświetlacza.
- 5. Jeżeli wyświetlana jest przeglądarka mediów, aby ją zamknąć, naciśnij **Wyjście** na pilocie.
- 6. Na pilocie wyświetlacza naciśnij **Menu.**
- 7. Wybierz **Ustawienia prezentacji graficznej > USB > Operacje USB** i na pilocie naciśnij **Enter.** Logo uruchamiania jest zaktualizowane.
- 8. Uruchom ponownie wyświetlacz.

## <span id="page-21-2"></span>**Aktualizacja oprogramowania firmowego z USB**

Zainstaluj nowe oprogramowanie firmowe w celu aktualizacji wyświetlacza.

- 1. Pobierz najnowsze oprogramowanie z *[www.christiedigital.com](http://www.christiedigital.com/)* i rozpakuj plik.
- 2. Przejdź do access\_7.xx.x.x\_mb130.bin

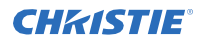

- 3. Skopiuj plik access 7.xx.x.x mb130.bin do źródła pamięci USB.
- 4. Podłącz pamięć USB do wyświetlacza.
- 5. Jeżeli wyświetlana jest przeglądarka mediów, aby ją zamknąć, naciśnij **Wyjście** na pilocie.
- 6. Na pilocie wyświetlacza naciśnij **Menu > 1505.**
- 7. W dialogu potwierdzenia wybierz **Tak.**

Podczas procesu aktualizacji wyświetlacz uruchamia się ponownie. Po tym, jak wyświetlacz uruchamia się ponownie, podczas gdy aktualizacja kończy się, nic nie jest wyświetlane na wyświetlaczu, a czerwona dioda LED migocze w górnym, prawym rogu. Proces może zabrać kilka minut.

## <span id="page-22-0"></span>**Wyłączanie pilota**

Wyłącz zdolność sterowania wyświetlaczem przy użyciu pilota.

Pilot będzie funkcjonował w trybie oczekiwania niezależnie od tego ustawienia.

- 1. Na pilocie wyświetlacza naciśnij **Menu.**
- 2. Wybierz **Ustawienia prezentacji graficznej > Sterowanie > Blokada RCU** i wybierz Włącz. Jeśli opcja ta jest ustawiona jako włączona, tylko przyciski zwiększania/zmniejszania głośności, przyciski numeryczne i przycisk stanu oczekiwania na pilocie będą działać.
- 3. Aby aktywować pilot, naciśnij **MENU > 1973** na klawiaturze pilota.
- 4. Wybierz **Ustawienia prezentacji graficznej > Sterowanie > Blokada RCU** i wybierz **Wyłącz.**

## <span id="page-22-1"></span>**Używanie narzędzia Crestron RoomView Control**

Crestron RoomView zapewnia centralnej stacji monitorowania 250+ systemów kontroli w pojedynczej sieci Ethernet (więcej jest możliwych, liczba zależy od kombinacji ID IP i adresu IP).

Crestron RoomView monitoruje każdy projektor, łącznie ze statusem online projektora, zasilaniem systemu, żywotnością źródła światła, ustawieniami sieci i awariami hardware, plus każda indywidualna cecha określona przez administratora. Administrator może dodać, usuwać lub edytować informacje o miejscu, informacje kontaktowe i wydarzenia, które są logowane automatycznie przez oprogramowanie dla wszystkich użytkowników.

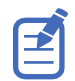

Funkcje Crestron RoomView są ustawione zgodnie z modelami i specyfikacjami produktu.

Aby uzyskać dalsze informacje, odwiedź *[http://www.crestron.com](http://www.crestron.com/)* oraz *<http://www.crestron.com/getroomview>*.

## <span id="page-23-0"></span>**Wyświetlanie zawartości na wyświetlaczach**

Instrukcja, jak odtwarzać obrazy, wideo i audio na wyświetlaczach.

## <span id="page-23-1"></span>**Odgrywanie mediów przez sieć**

Odtwarzaj treść dostępną w tej samej sieci jak wyświetlacz.

Dla wyższej jakości odtwarzania firma Christie zaleca użycie połączenia przewodowego podczas podłączania wyświetlacza do innych urządzeń.

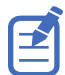

Oprogramowanie firm trzecich takie jak Nero MediaHome może być wymagane do dystrybucji treści przez sieć.

- 1. Skonfiguruj wyświetlacz w celu podłączenia do sieci przewodowej lub bezprzewodowej.
- 2. Na pilocie wyświetlacza naciśnij **Przeglądarka mediów.**
- 3. Wybierz typ mediów i naciśnij **OK**.
- 4. Wybierz serwer mediów lub sieć, do której chcesz się podłączyć, a następnie naciśnij **OK**. Aby odświeżyć listę urządzeń, na pilocie naciśnij zielony przycisk.
- 5. Jeżeli wybrany typ mediów to wideo, przejdź do lokalizacji plików wideo i wybierz plik do odtwarzania.
- 6. Aby odtwarzać inne typy mediów, należy wrócić do głównego menu przeglądarki mediów i wybrać żądane typy mediów, a następnie ponownie wybrać sieć.

Aby przełączyć szybko na następny typ mediów bez zmiany sieci, naciśnij niebieski przycisk.

- 7. Odtwarzanie wybranej treści.
	- Aby odtwarzać wszystkie pliki na liście jako pętlę w ich oryginalnej kolejności, rozpocznij odtwarzanie przy pomocy przycisku **Play** i uruchom .
	- Aby odtwarzać stale ten sam plik, rozpocznij odtwarzanie przy pomocy przycisku **OK** i uruchom.
	- Aby potasować raz wszystkie pliki na liście, rozpocznij odtwarzanie przy pomocy przycisku **Play** i uruchom.
	- potasować raz wszystkie pliki na liście, rozpocznij odtwarzanie przy pomocy przycisku **Play** i uruchom **E** oraz.
- 8. Aby wyjść z menu, na pilocie naciśnij ponownie **Menu** .

#### **Informacje powiązane**

*Podłączanie do sieci przewodowej* (na stronie 19) *Podłączanie do sieci bezprzewodowej* (na stronie 19)

## <span id="page-24-0"></span>**Odgrywanie mediów z USB**

Odtwarzaj zdjęcia, muzykę i filmy przechowywane na urządzeniu USB przez jego podłączenie do wyświetlacza.

Pamięć USB oraz zewnętrzne dyski twarde 2,5" i 3,5" z zewnętrznym zasilaniem mogą dostarczać treści do wyświetlacza przez wejścia USB wyświetlacza. Pewne typy dysków twardych, pamięci Flash i urządzeń USB jak np. odtwarzacze MP3 mogą nie być kompatybilne z wyświetlaczem. Wyświetlacz obsługuje formatowanie dysku FAT32 i NTFS.

Obsługiwane są następujące formaty: mpg, mpeg, mp4, mkv, i avi.

Jeżeli włożone jest zarówno wewnętrzne urządzenie USB jak i urządzenie zewnętrzne, odtwarzacz mediów użyje tylko urządzenia zewnętrznego.

Złącza USB mogą być użyte przy pomocy wejść USB wyświetlacza. Zalecane są huby USB z zewnętrznym zasilaniem. Podczas podłączania dysku twardego USB użyj bezpośrednio wejść USB wyświetlacza.

Przed podłączeniem nośnika danych do wyświetlacza wykonaj kopię zapasową znajdujących się na nim danych.

Przed odłączeniem urządzenia USB upewnij się, że pliki nie są odczytywane ani odtwarzane z tego urządzenia. Nie zastosowanie się do tej wskazówki może spowodować uszkodzenie fizyczne odtwarzacza USB, oraz samego urządzenia USB.

- 1. Przed podłączeniem nośnika danych do wyświetlacza wykonaj kopię zapasową znajdujących się na nim danych.
- 2. Podłącz dysk USB lub pamięć Flash do jednego z wejść USB znajdujących się z boku wyświetlacza.
- 3. Na pilocie wyświetlacza naciśnij **Przeglądarka mediów.**
- 4. Wybierz typ mediów i naciśnij **OK**.
- 5. Przejdź do mediów do pokazania na wyświetlaczu. Menu przeglądarki mediów może wyświetlić tylko 1000 plików graficznych przechowywanych na podłączonym urządzeniu USB.
- 6. Odtwarzanie wybranej treści.
	- Aby odtwarzać wszystkie pliki na liście jako pętlę w ich oryginalnej kolejności, rozpocznij odtwarzanie przy pomocy przycisku **Play** i uruchom  $\blacksquare$ .
	- Aby odtwarzać stale ten sam plik, rozpocznij odtwarzanie przy pomocy przycisku **OK** i uruchom.
	- Aby potasować raz wszystkie pliki na liście, rozpocznij odtwarzanie przy pomocy przycisku **Play** i uruchom.
	- potasować raz wszystkie pliki na liście, rozpocznij odtwarzanie przy pomocy przycisku **Play** i uruchom **E** oraz.

7. Aby wyjść z menu, na pilocie naciśnij ponownie **Menu** .

## <span id="page-24-1"></span>**Odgrywanie mediów z USB automatycznie**

Automatycznie rozpocznij odtwarzanie treści mediów na urządzeniu USB.

Typy treści dostępne przez przeglądarkę mediów są odtwarzane we wcześniej określonej kolejności: zdjęcie, wideo, a następnie audio. Jeżeli są pliki zdjęciowe w katalogu głównym urządzenia USB, przeglądarka mediów odtwarza zdjęcia w kolejności alfabetycznej według nazwy pliku. Jeżeli nie ma plików zdjęciowych, urządzenie USB jest sprawdzane pod kątem zawartości wideo, a następnie audio.

Jeżeli **Ustawienia prezentacji graficznej > Sterowanie > Brak sygnału** jest ustawione na **Awaryjne,** automatyczne odtwarzanie przeglądarki mediów jest ignorowane i wszystkie media na podłączonym urządzeniu USB jest odtwarzane.

- 1. Na pilocie wyświetlacza naciśnij **Przeglądarka mediów.**
- 2. Wybierz **Ustawienia.**

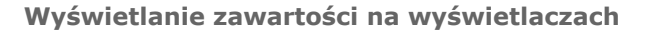

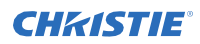

- 3. Aktywuj opcję **AutoPlay** .
- 4. Aby wyjść z menu, na pilocie naciśnij **Menu.**

## <span id="page-25-0"></span>**Wyświetlanie obrazu, gdy żaden sygnał nie jest wykrywany**

Ustaw zachowanie wyświetlacza, gdy nie zostanie wykryty żaden sygnał z wybranego źródła sygnału.

- 1. W menu wyświetlacza wybierz **Ustawienia prezentacji graficznej > Brak sygnału.**
- 2. Aby ustawić wyświetlacz do sprawdzania podłączonych urządzeń USB w poszukiwaniu dostępnych plików do odtworzenia, wyświetlacz **Praca awaryjna.**

Jeśli na USB nie ma grywalnych plików lub gdy urządzenie USB nie jest podłączone do wyświetlacza, zostanie wyświetlony obraz braku sygnału, a wyświetlacz wyłączy się po pięciu minutach.

Jeśli obraz braku sygnału nie jest dostępny, wiadomość "Brak sygnału OSD" zostanie wyświetlona na ekranie, a wyświetlacz wyłączy się po pięciu minutach.

## <span id="page-26-0"></span>**Zawartość menu wyświetlacza**

Instrukcja struktury drzewa menu wyświetlacza.

#### **System > Menu obrazu**

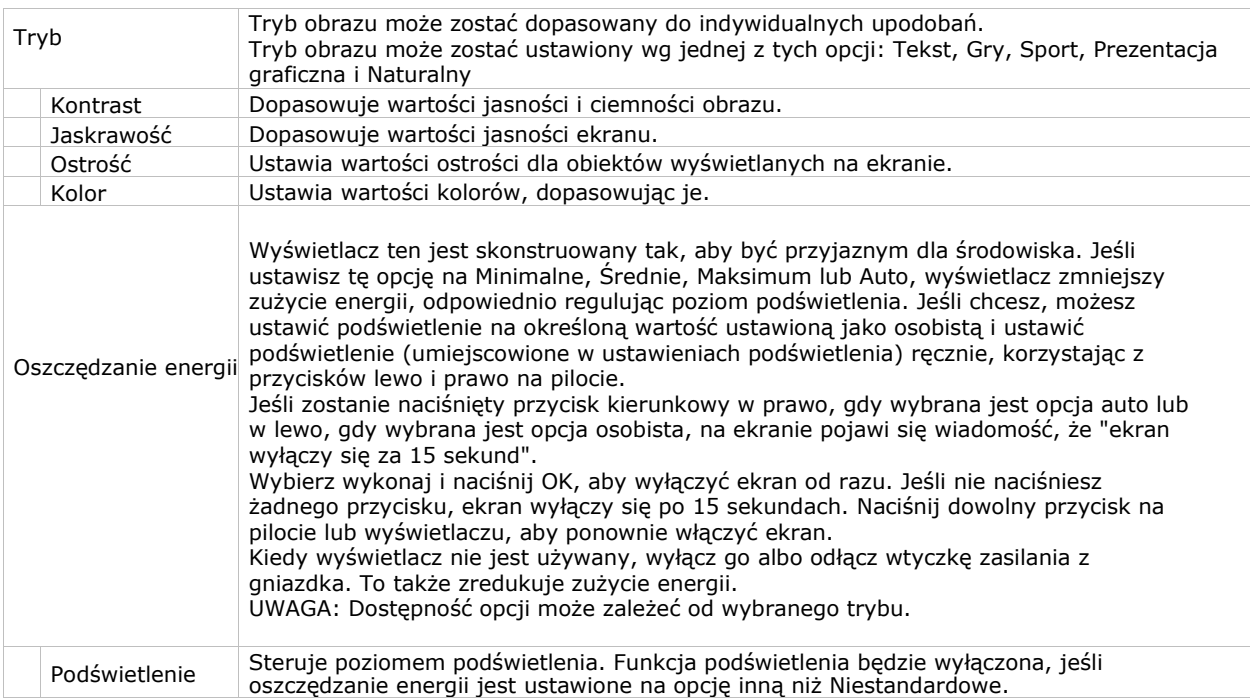

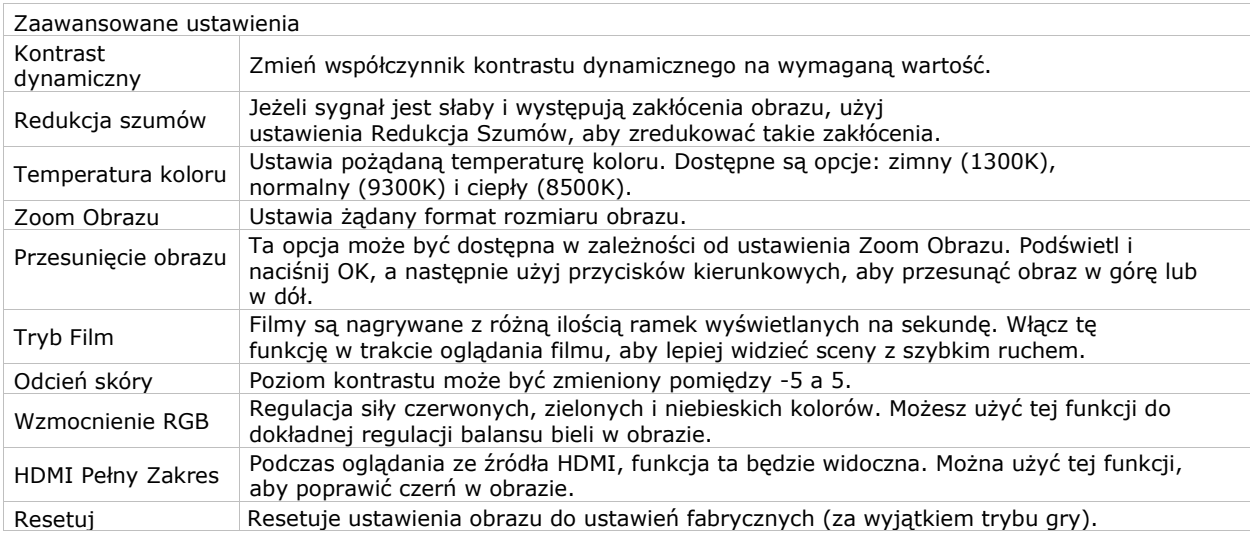

Podręcznik użytkownika panelu LCD Access II Series<br>020-001843-01 Rev.1 (09-2020)<br>Copyright © 2020 Christie Digital Systems USA, Inc. Wszelkie prawa zastrzeżone.

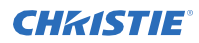

#### **System > Menu dźwięku**

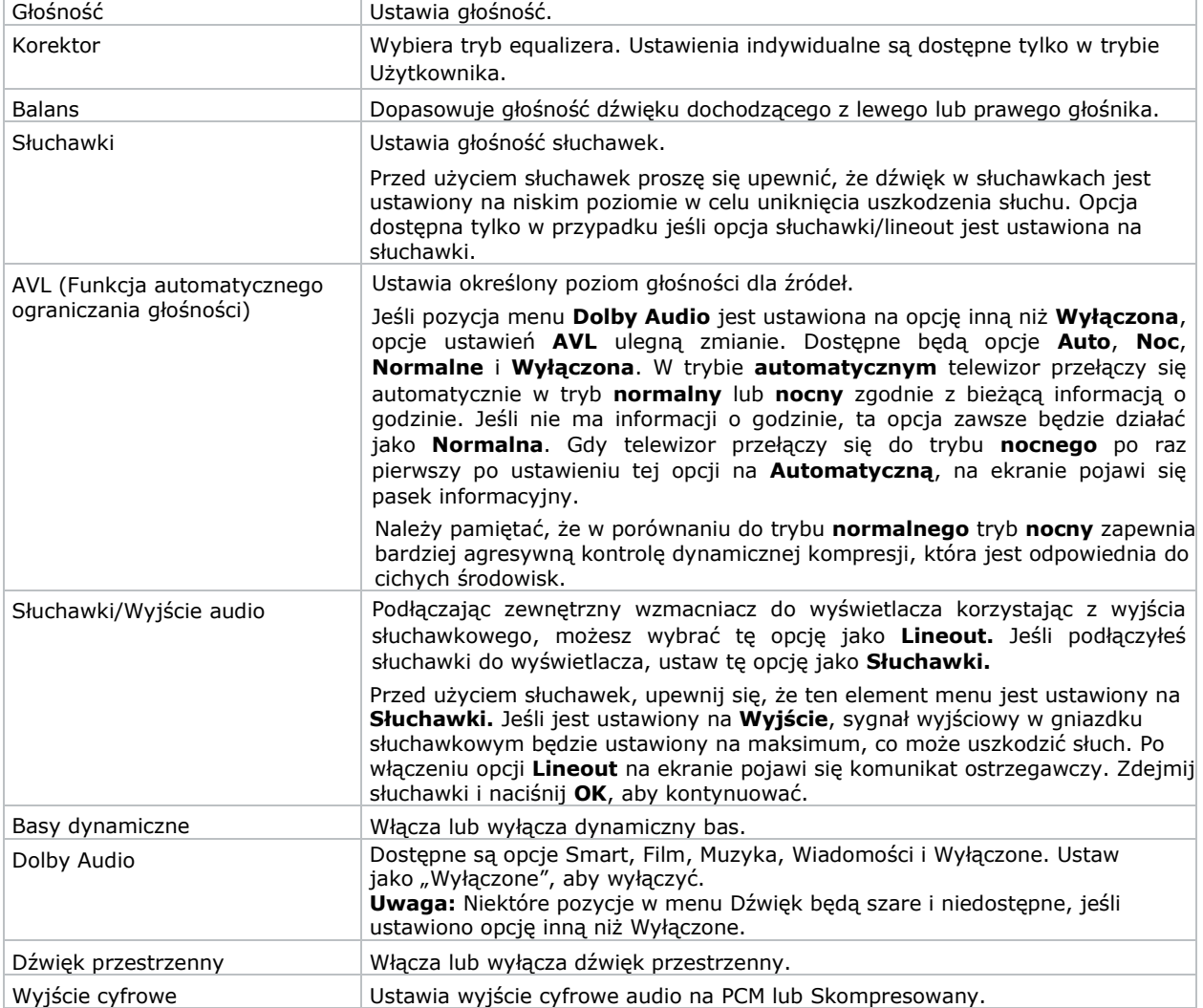

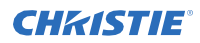

#### **System > Menu sieci**

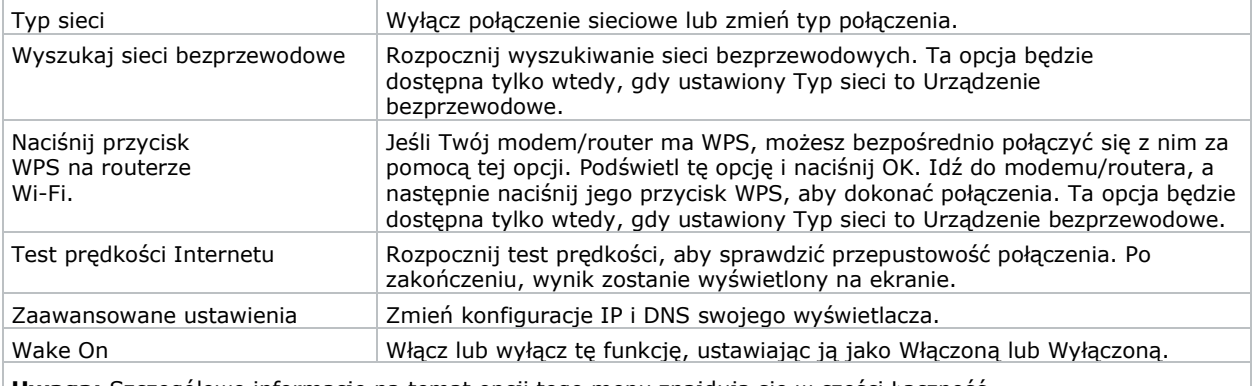

**Uwaga:** Szczegółowe informacje na temat opcji tego menu znajdują się w części Łączność.

#### **Pojawi się menu opcji prezentacji graficznej.**

#### **Informacje o urządzeniu**

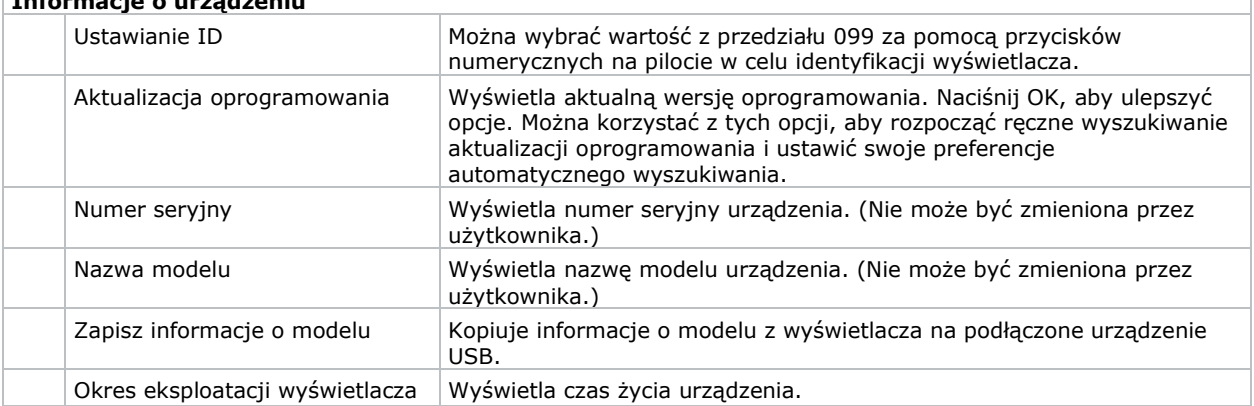

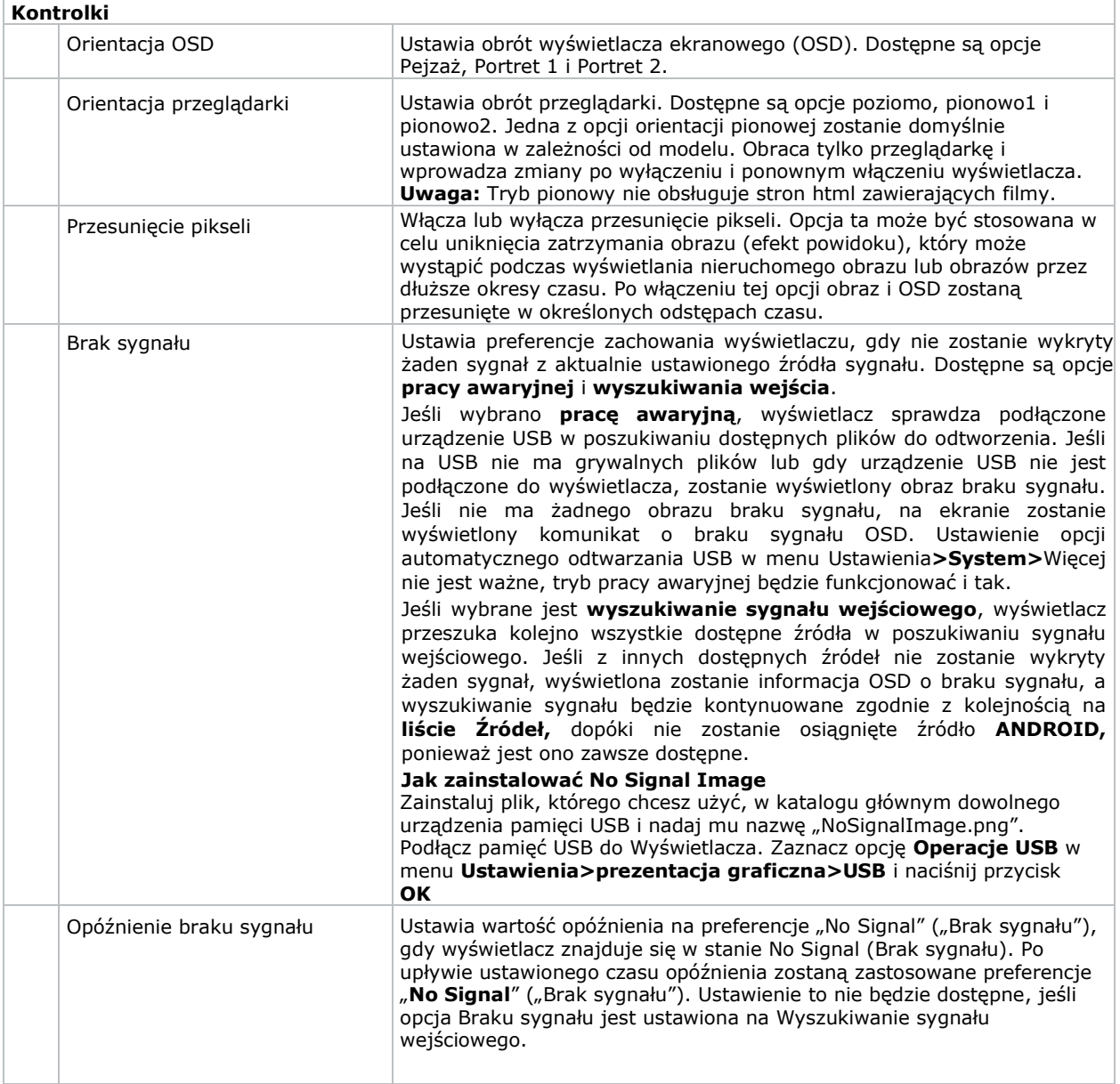

Podręcznik użytkownika panelu LCD Access II Series<br>020-001843-01 Rev.1 (09-2020)<br>Copyright © 2020 Christie Digital Systems USA, Inc. Wszelkie prawa zastrzeżone.

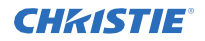

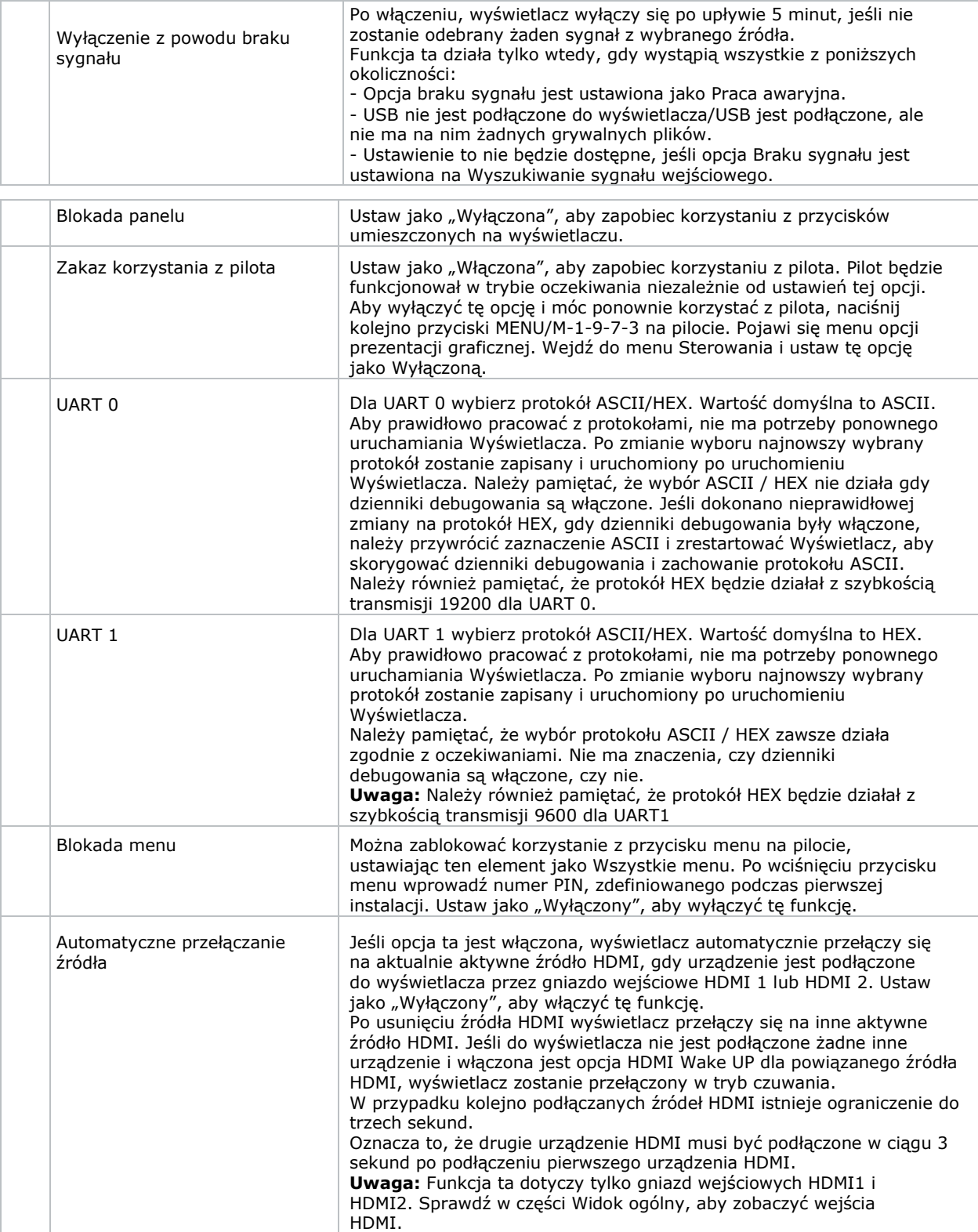

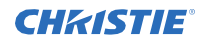

#### **Menu ustawień uruchamiania**

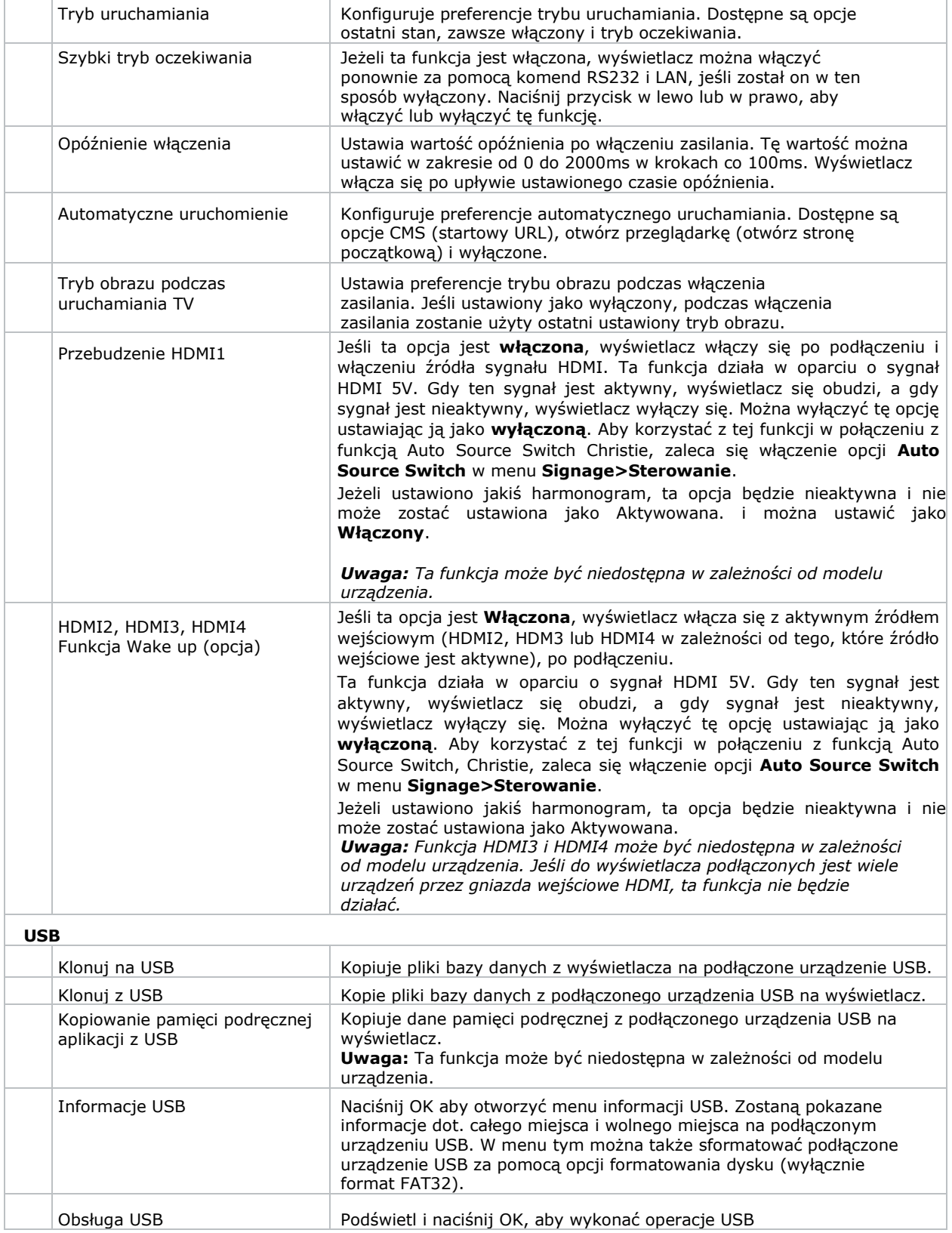

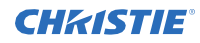

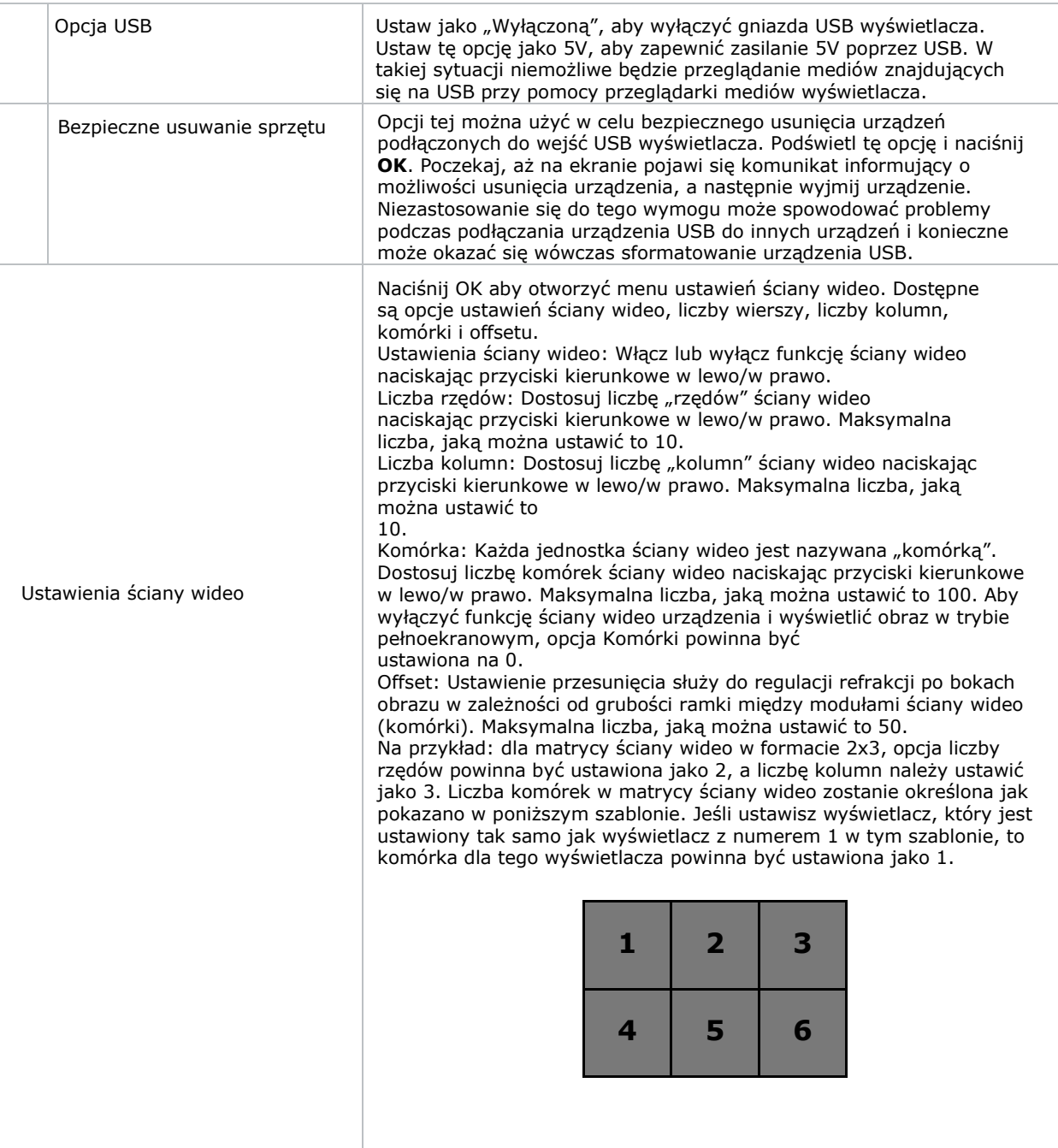

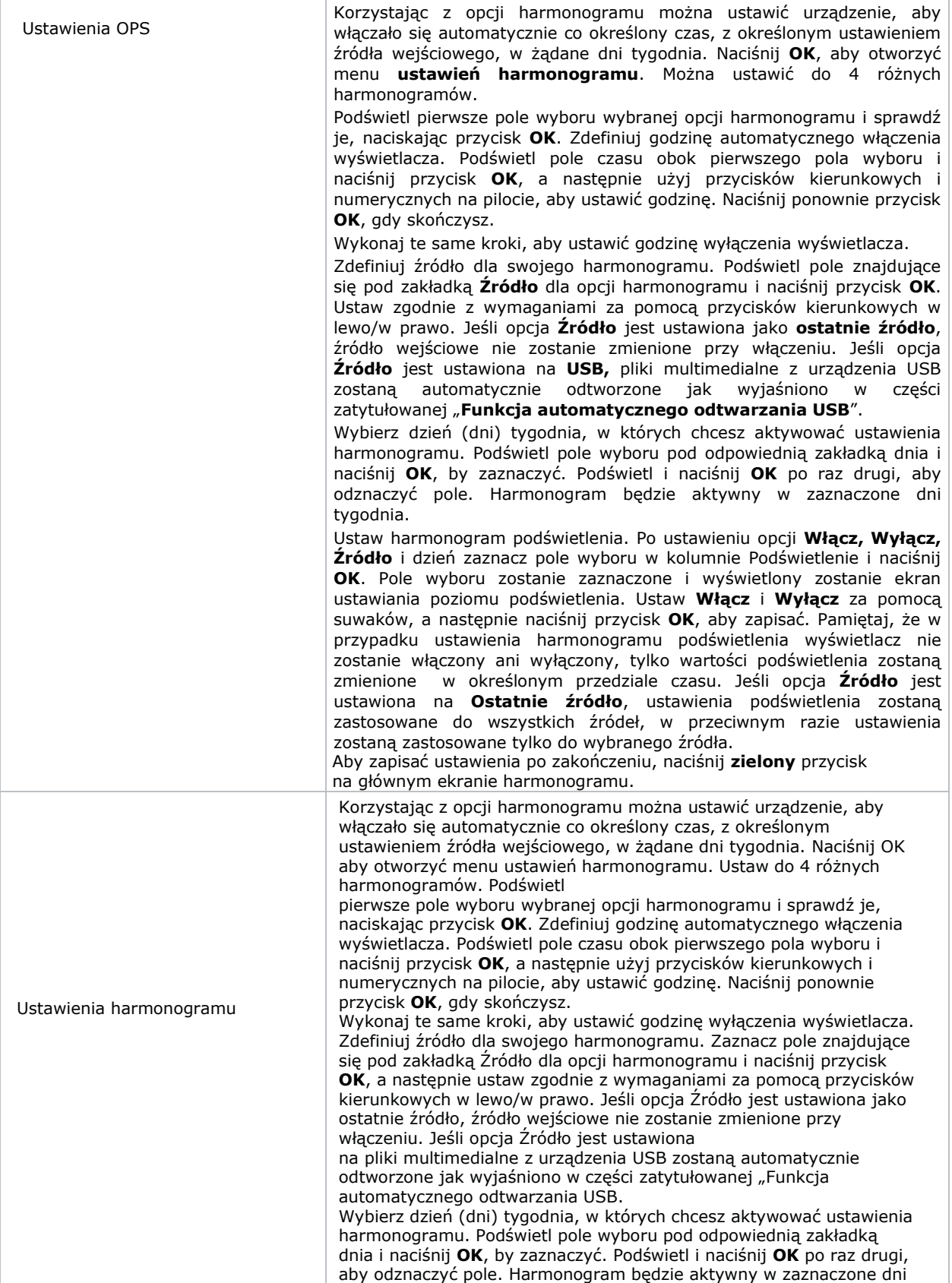

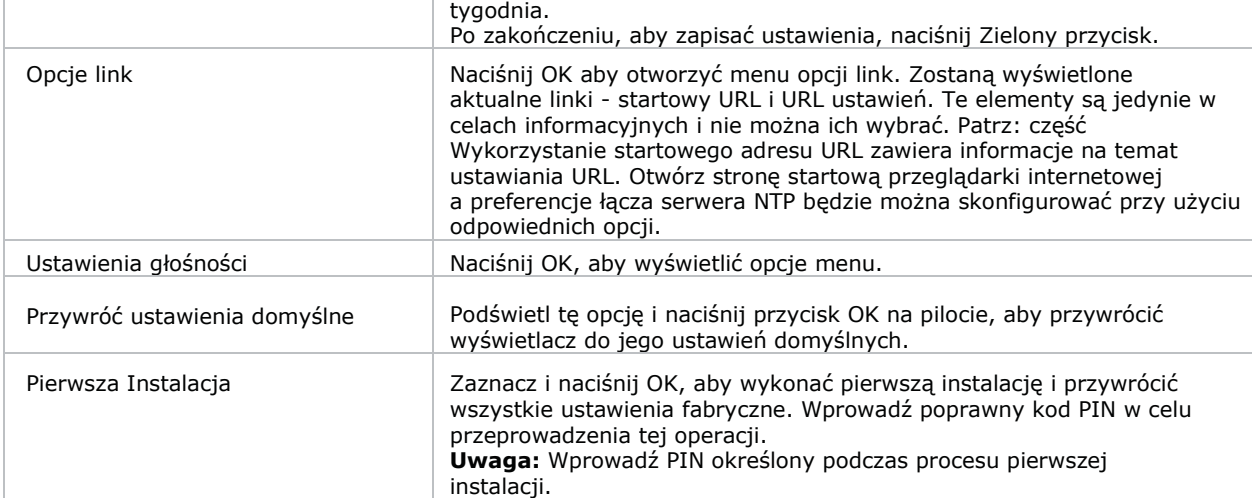

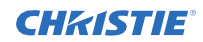

#### **Zawartość menu systemowego**

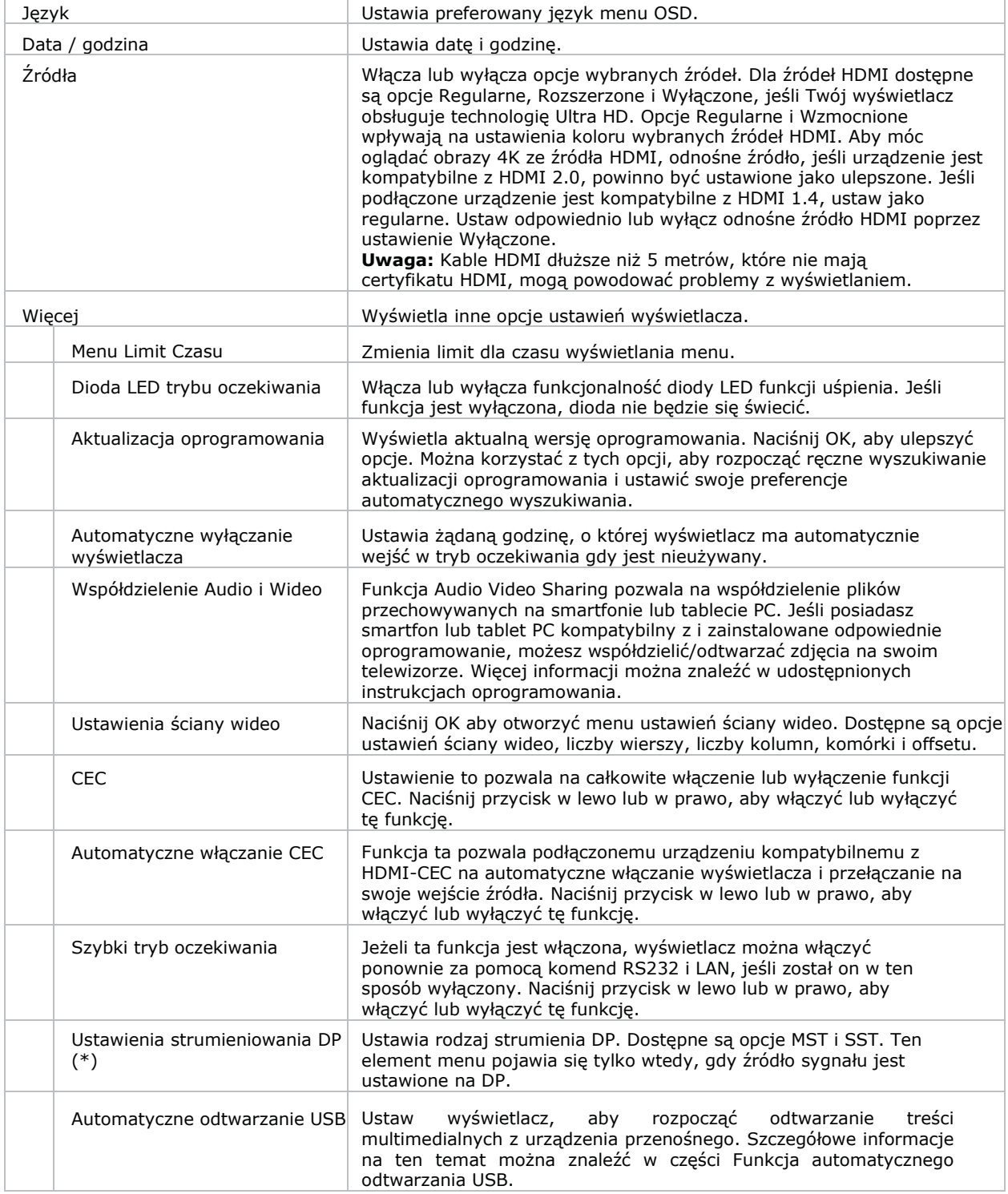

## <span id="page-36-0"></span>**Rozwiązywanie problemów**

Informacje o najczęstszych błędach i ich rozwiązania.

## <span id="page-36-1"></span>**Rozumienie wskaźników statusu LED**

Identyfikacja wzoru i znaczenia migotania diody stanu LED.

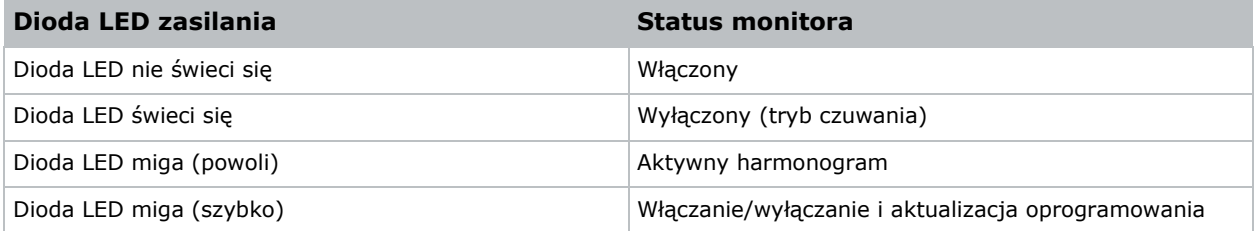

## <span id="page-36-2"></span>**Sieć bezprzewodowa niedostępna**

Sieć bezprzewodowa nie pojawia się na liście dostępnych sieci.

#### **Rozdzielczość**

- Upewnij się, aby połączenie bezprzewodowe wyświetlacza było dozwolone przez zaporę ogniową sieci.
- Spróbuj ponownie wyszukiwania sieci bezprzewodowych.
- Jeśli sieć bezprzewodowa nie funkcjonuje poprawnie, skorzystaj z sieci przewodowej.
- Jeśli wyświetlacz nie działa przy użyciu połączenia przewodowego, sprawdź modem i router.
- Jeśli nie ma problemów z routerem, sprawdź połączenie internetowe swojego modemu.

#### **Informacje powiązane**

*Podłączanie do sieci przewodowej* (na stronie 19)

## **Połączenie jest wolne**

Połączenie sieciowe do wyświetlacza jest powolne.

#### **Rozdzielczość**

W celu otrzymania informacji w zakresie serwisu internetowego, prędkości połączenia, jakości sygnału i innych ustawień, sprawdź dokumentację modemu bezprzewodowego.

## <span id="page-37-0"></span>**Przerwy podczas odtwarzania lub zwolnione reakcje**

Podczas odtwarzania zawartości na wyświetlaczu wideo jest przerywane lub powolne.

#### **Rozdzielczość**

- Upewnij się, aby wyświetlacze były oddalone co najmniej trzy metry od kuchenek mikrofalowych, telefonów komórkowych, urządzeń Bluetooth i jakichkolwiek innych urządzeń kompatybilnych z Wi-Fi.
- Zmień aktywny kanał routera WLAN.

## <span id="page-37-1"></span>**Połączenie z Internetem nie jest dostępne**

Wyświetlacz nie może się połączyć z internetem.

#### **Rozdzielczość**

- Upewnij się, aby połączenie bezprzewodowe wyświetlacza było dozwolone przez zaporę ogniową sieci.
- Adres MAC wyświetlacza będzie potwierdzany za każdym razem, kiedy połączysz się z internetem. Jeśli adres MAC komputera lub modemu został zarejestrowany permanentnie, możliwe jest, że wyświetlacz nie może połączyć się z Internetem. Ponieważ wyświetlacz ma swój własny adres MAC, dostawca usług internetowych nie może potwierdzić adresu MAC wyświetlacza. Z tego powodu wyświetlacz nie może się połączyć z Internetem.

Skontaktuj się z dostawcą usług internetowych i poproś o informacje, jak połączyć inne urządzenie, takie jak wyświetlacz, z Internetem.

## <span id="page-37-2"></span>**Współdzielenie audio i wideo nie działa**

Audio i video nie może być współdzielone w wyświetlaczu. **Rozdzielczość**

- Upewnij się, aby połączenie bezprzewodowe wyświetlacza było dozwolone przez zaporę ogniową sieci.
- Adres MAC wyświetlacza będzie potwierdzany za każdym razem, kiedy połączysz się z internetem. Jeśli adres MAC komputera lub modemu został zarejestrowany permanentnie, możliwe jest, że wyświetlacz nie może połączyć się z Internetem. Ponieważ wyświetlacz ma swój własny adres MAC, dostawca usług internetowych nie może potwierdzić adresu MAC wyświetlacza. Z tego powodu wyświetlacz nie może się połączyć z Internetem.

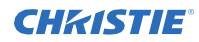

Skontaktuj się z dostawcą usług internetowych i poproś o informacje, jak połączyć inne urządzenie, takie jak wyświetlacz, z Internetem.

## <span id="page-38-0"></span>**Niewłaściwa domena**

Błąd niewłaściwej domeny jest wyświetlany podczas próby współdzielenia mediów.

#### **Rozdzielczość**

Przed współdzieleniem jakichkolwiek plików w programie serwera mediów w komputerze upewnij się, aby do logowania używano zatwierdzonej nazwy użytkownika i hasła i aby domena była aktywna. Jeśli domena jest niewłaściwa, może spowodować problemy podczas przeglądanie plików w trybie współdzielenia audio i wideo.

## <span id="page-38-1"></span>**Pilot nie działa**

Używanie pilota nie ma wpływu na wyświetlacz.

#### **Rozdzielczość**

Aby polecenia pilota mogły być odbierane przez wyświetlacz, musi być zainstalowany kabel przedłużacza IR.

W pewnych warunkach bezpośrednie światło może wpłynąć na zdolność odbiornika IR do identyfikowania poleceń od pilota.

## <span id="page-38-2"></span>**Obraz ma artefakty lub drgania**

W wyświetlaczu UHD982-P przy pewnych rozdzielczościach obraz może posiadać artefakty lub drgania.

#### **Rozdzielczość**

W celu rozwiązania problemu wykonaj jedną z następujących czynności:

- Przejdź do **System > Menu obrazu** i ustaw tryb na **Sport** lub **Gra.**
- Przejdź do **System > Menu obrazu > Ustawienia zaawansowane** i wyłącz **Movie**

**Sense.** Te ustawienia mogą wprowadzać drgania do obrazu.

# <span id="page-39-0"></span>**Specyfikacje**

Informacje o specyfikacjach produktu. Ze względu na stałe badania specyfikacje mogą się zmienić bez uprzedzenia.

## <span id="page-39-1"></span>**Specyfikacje fizyczne**

Informacje o specyfikacjach fizycznych płytek i zasilaniu.

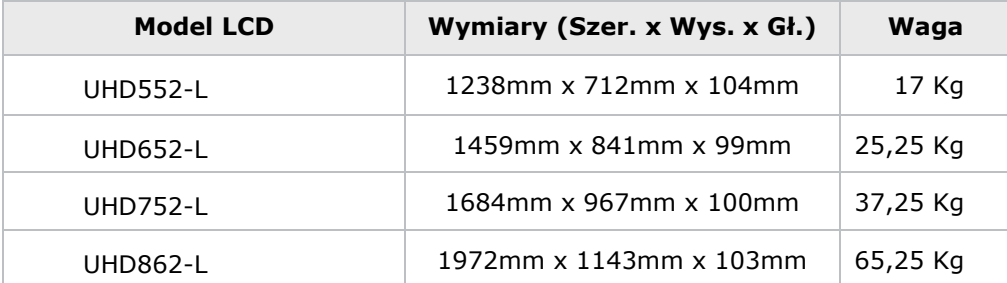

## <span id="page-39-2"></span>**Wymiary zestawu do montażu naściennego VESA**

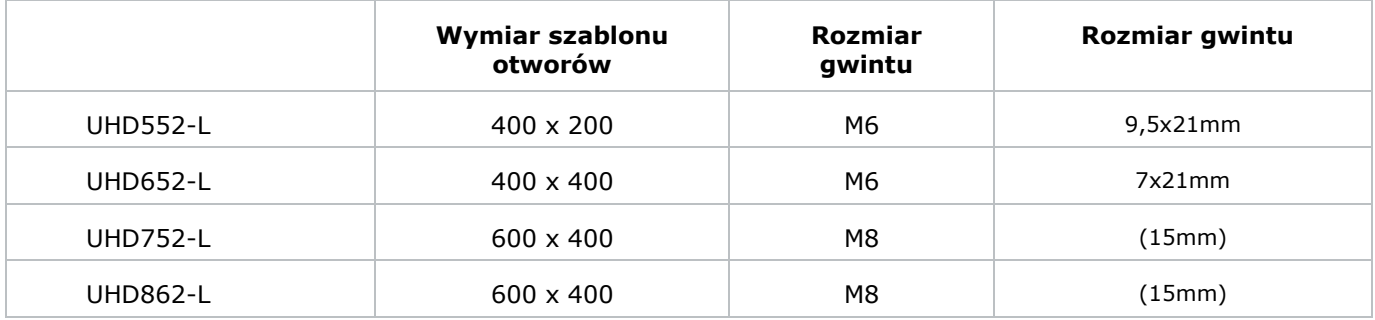

## <span id="page-40-0"></span>**Specyfikacje zasilania**

Informacje o wymogach zasilania dotyczących wyświetlaczy.

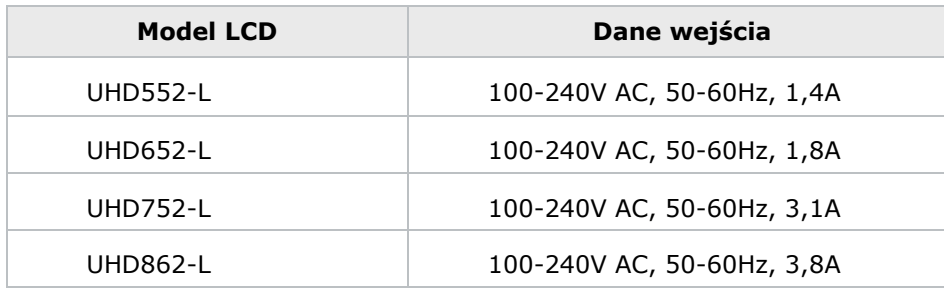

## <span id="page-41-0"></span>**Specyfikacja środowiskowa**

Informacje o specyfikacji środowiskowej dotyczących wyświetlaczy.

#### **Środowisko nieeksploatacyjne**

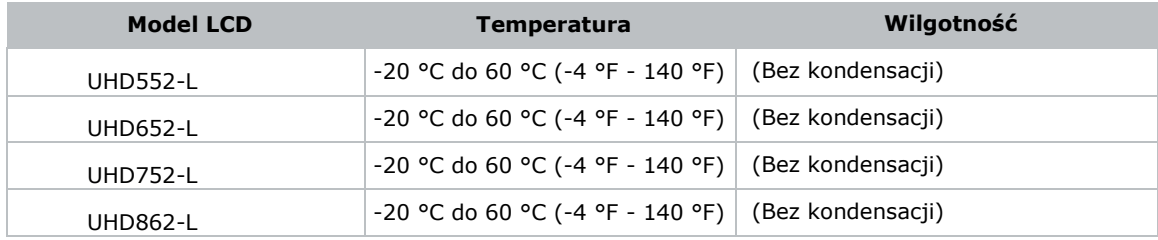

#### **Środowisko pracy**

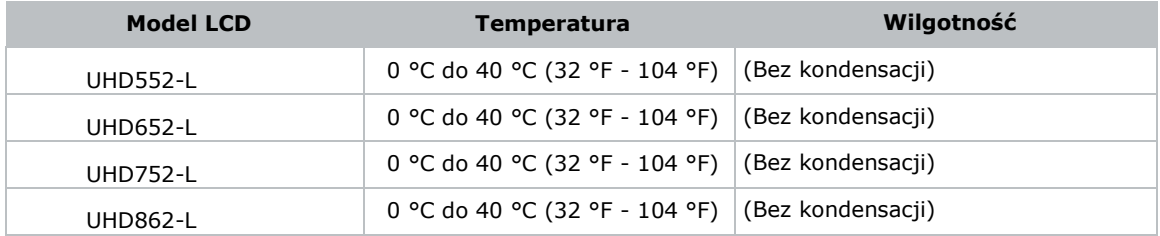

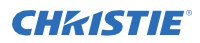

Wymagania dla każdego kraju mogą się zmienić w każdej chwili. Zaleca się użytkownikowi zasięgnięcie informacji u władz lokalnych na temat aktualnego stanu przepisów krajowych dotyczących zarówno 2,4GHz i 5GHz bezprzewodowego LAN.

## <span id="page-42-0"></span>**Organy nadzorujące**

Niniejszy produkt spełnia najnowsze regulacje i przepisy związane z wymogami bezpieczeństwa produktu, środowiskowymi i kompatybilności elektromagnetycznej (EMC).

### <span id="page-42-1"></span>**Oświadczenie modyfikacji**

Firma Christie Digital Systems nie zatwierdziła żadnych zmian ani modyfikacji urządzenia przez użytkownika. Wszelkie zmiany lub modyfikacje mogłyby unieważnić uprawnienie użytkownika do eksploatacji urządzenia.

Christie Digital Systems n'approuve aucune modification apportée à l'appareil par l'utilisateur, quelle qu'en soit la nature.Tout changement ou modification peuvent annuler le droit d'utilisation de l'appareil par l'utilisateur.

#### <span id="page-42-2"></span>**Bezpieczeństwo**

- CAN/CSA C22.2 Nr 62368-1:2014 Sprzęt audiowizualny oraz technologie informacyjne i komunikacyjne – Część 1: Wymagania dotyczące bezpieczeństwa
- ANSI/UL 62368-1:2014 Sprzęt audiowizualny oraz technologie informacyjne i komunikacyjne Część 1: Wymagania dotyczące bezpieczeństwa
- $\bullet$  IEC 62368-1:2014 / EN 62368-1:2014 + A11:2017 Sprzęt audiowizualny oraz technologie informacyjne i komunikacyjne – Część 1: Wymagania dotyczące bezpieczeństwa
- EN 50663 : 2017

### <span id="page-42-3"></span>**Narażenie RF**

Sprzęt jest zgodny z limitami wystawienia na promieniowanie FCC/ISED określonymi dla niekontrolowanego środowiska i spełnia wytyczne narażenia FCC częstotliwości radiowej (RF) oraz RSS-102 zasady wystawienia na częstotliwość radiową (RF) ISED. Przedmiotowy sprzęt ma bardzo niski poziom energii RF, który jest uważany za spełniający maksymalną ocenę dopuszczalnego narażenia.

Niniejszy sprzęt spełnia część 15 zasad FCC oraz przepisy RSS dotyczące innowacji, nauki i rozwoju gospodarczego Kanady w zakresie wyłączenia z licencji. Działanie zależy od spełnienia poniższych warunków: (1) To urządzenie nie może powodować zakłóceń oraz (2) to urządzenie musi akceptować wszelkie odbierane zakłócenia, w tym zakłócenia, które mogą powodować niepożądane działanie urządzenia.

Подтверждение соответствия Минкомсвязи России: Декларация соответствия № Д-ИВРД-5325, Д-ИВРД-5326, и Д-ИВРД-5327 от 10.04.2018 года, действительна до 10.04.2024 года, зарегистрирована в Федеральном агентстве связи 17.04.2018

## <span id="page-42-4"></span>**Kompatybilność elektromagnetyczna**

#### **Emisje**

- CISPR 32/EN 55032
- FCC CFR47, część 15, dział B, klasa B urządzenia o niezamierzonym promieniowaniu

#### **CHKISTIE®**

- ICES-003 (A), ISSUE 5, klasa B Kanada: RSS-102 i RSS-247
- IEC 61000-3-2/EN61000-3-2: Limity aktualnych emisji harmonijnych
- FCC CFR47, część 15, dział C urządzenia o zamierzonym promieniowaniu

#### **Odporność**

- IEC 61000-3-3/EN61000-3-3
- IEC/EN61000
- IEC 61000-4-2/EN61000-4-2
- IEC 61000-4-3/EN61000-4-3
- IEC 61000-4-4/EN61000-4-4
- IEC 61000-4-5/EN61000-4-5
- IEC 61000-4-6/EN61000-4-6
- IEC 61000-4-11/EN61000-4-11

## <span id="page-43-0"></span>**Specyfikacja środowiskowa**

Rozporządzenie chińskiego ministerstwa przemysłu (wraz z 7 innymi agencjami rządowymi) nr 32 (01/2016) dotyczące kontroli skażenia spowodowanego przez produkty informacji elektronicznej, limitów niebezpiecznego stężenia substancji (GB/T 26572 - 2011) oraz wymogu właściwego oznakowania produktu (SJ/T 11364 - 2014).

Dyrektywa Parlamentu Europejskiego i Rady 2011/65/UE w sprawie ograniczenia stosowania niektórych niebezpiecznych substancji w sprzęcie elektrycznym i elektronicznym oraz właściwe, oficjalne zmiany.

Dyrektywa Parlamentu Europejskiego i Rady 2012/19/UE w sprawie zużytego sprzętu elektrycznego i elektronicznego oraz właściwe, oficjalne zmiany.

Rozporządzenie (WE) nr 1907/2006 Parlamentu Europejskiego i Rady w sprawie rejestracji, oceny, udzielania zezwoleń i stosowanych ograniczeń w zakresie chemikaliów (REACH) oraz właściwe, oficjalne zmiany.

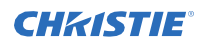

### <span id="page-44-0"></span>**Uwaga dotycząca certyfikacji dla Kanady**

Przedmiotowy sprzęt zawiera pozwolenie nadajnik/odbiornik odpowiadające pozwoleniu RSS innowacji, nauki i rozwoju gospodarczego Kanady.

Działanie zależy od spełnienia poniższych warunków:

1. Niniejsze urządzenie nie może powodować zakłóceń.

2. To urządzenie musi akceptować wszelkie odbierane zakłócenia, w tym zakłócenia, które mogą powodować niepożądane działanie urządzenia.

L'èmettur/rècepteur exempt de licence contenu dans le prèsent appareil est conforme aux CNR d'Innovation, sciences et Dèveloppement èconomique Canada applicables aux appareils radio exempts de licence. L'exploitation est autorisèe aux deux conditions suivantes:

1. L'appareil ne doit pas produire de brouillage;

2. L'appareil doit accepter tout brouillage radioèlectrique subi, mème si le brouillage est susceptible d'en compromettre le fonctionnement.

Christie Digital Systems USA, Inc. Cypr Tel.: 714 236 8610

Christie Digital Systems Canada Inc. Kitchener Tel.: 519 744 8005

#### Biuro korporacyjne Biura na całym świecie

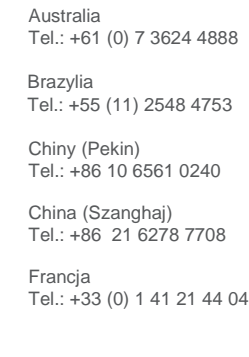

Tel.: +49 2161 664540 Indie Tel.: +91 (080) 6708 9999

**Niemcy** 

Japonia (Tokio)

Tel.: 81 3 3599 7481 Korea (Seul) Tel.: +82 2 702 1601

Meksyk Tel.: +52 55 4744 1790

Republika Południowej Afryki Tel.: +27 (0)11 510 0094

Federacja Rosyjska i Europa Wschodnia Tel.: +36 (0) 1 47 48 100

Singapur Tel.: +65 6877 8737

Hiszpania Tel.: +34 91 633 9990

Zjednoczone Emiraty Arabskie Tel.: +971 4 3206688

Zjednoczone Królestwo Tel.: +44 (0) 118 977 8000

Stany Zjednoczone (Arizona) Tel.: 602 943 5700

Stany Zjednoczone (Nowy Jork) Tel.: 646 779 2014

Niezależne biura sprzedaży

Włochy Tel.: +39 (0) 2 9902 1161

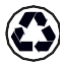

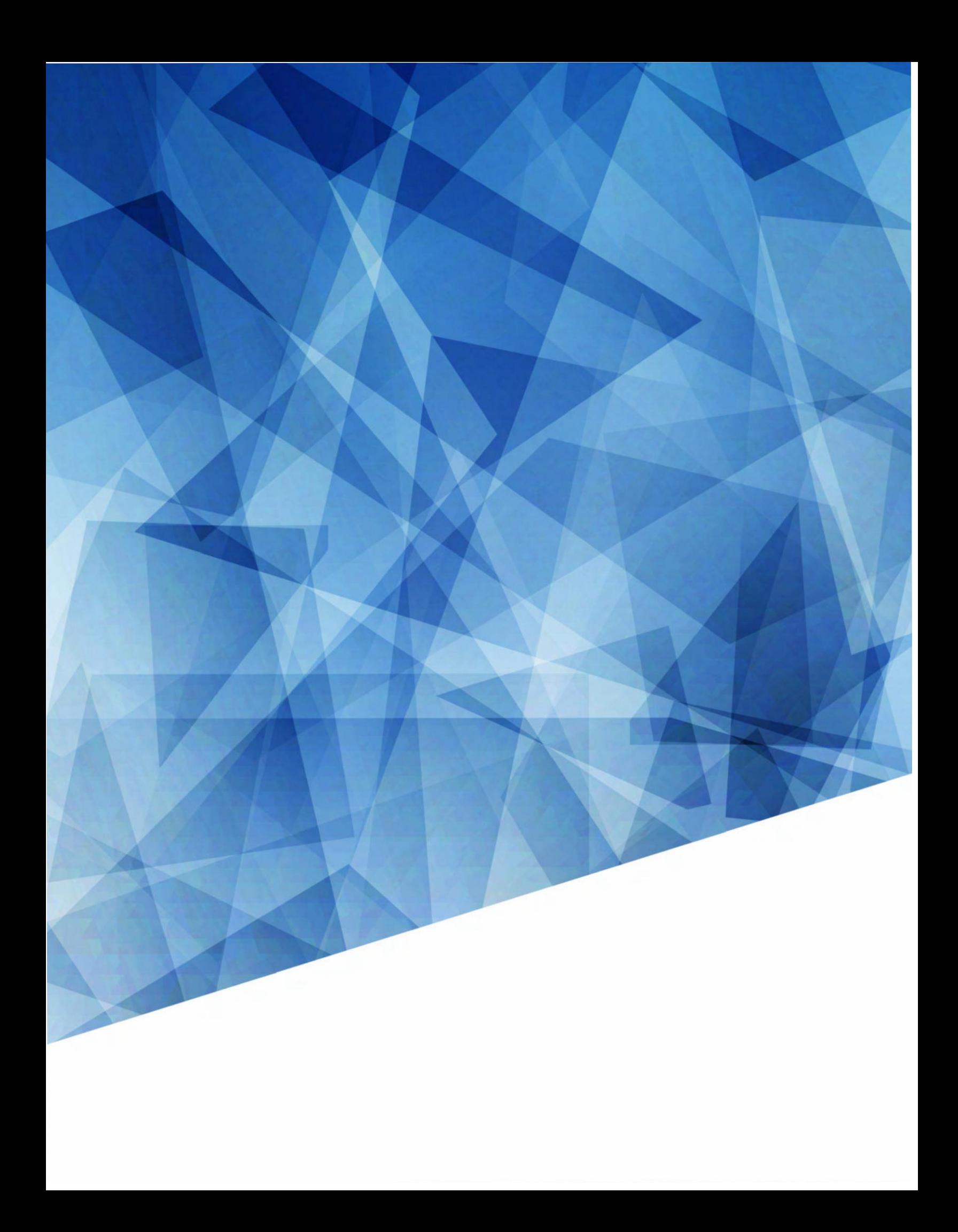